**Hydro-Probe SE User Guide** 

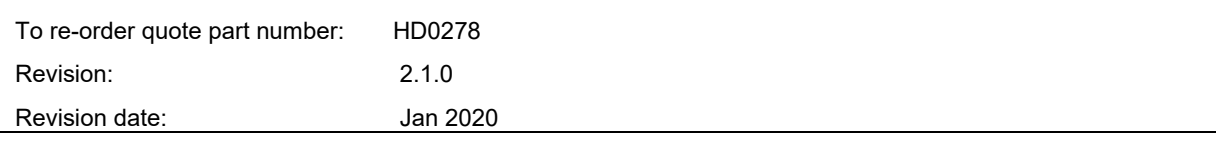

#### Copyright

Neither the whole or any part of the information contained in nor the product described in this documentation may be adapted or reproduced in any material form except with the prior written approval of Hydronix Limited, hereinafter referred to as Hydronix.

© 2014

Hydronix Limited Units 11-12, Henley Business Park Pirbright Road Normandy Surrey GU3 2DX United Kingdom

All rights reserved

#### CUSTOMER RESPONSIBILITY

The customer in applying the product described in this documentation accepts that the product is a programmable electronic system which is inherently complex and which may not be completely free of errors. In doing so the customer therefore undertakes responsibility to ensure that the product is properly installed commissioned operated and maintained by competent and suitably trained persons and in accordance with any instructions or safety precautions made available or good engineering practice and to thoroughly verify the use of the product in the particular application.

#### ERRORS IN DOCUMENTATION

The product described in this documentation is subject to continuous development and improvement. All information of a technical nature and particulars of the product and its use including the information and particulars contained in this documentation are given by Hydronix in good faith.

Hydronix welcomes comments and suggestions relating to the product and this documentation

#### ACKNOWLEDGEMENTS

Hydronix, Hydro-Probe, Hydro-Mix, Hydro-View and Hydro-Control are Registered Trade Marks of Hydronix Limited

# *Hydronix Offices*

#### **UK Head Office**

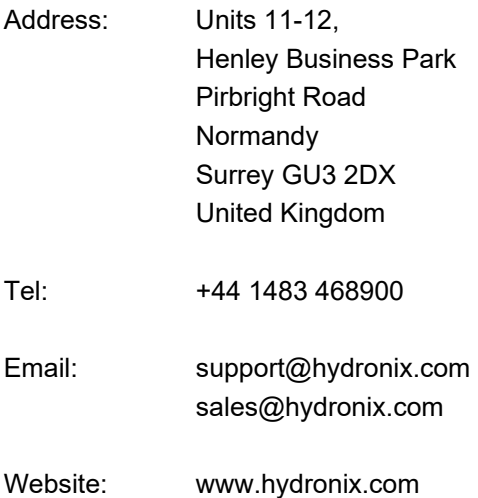

#### **North American Office**

Covers North and South America, US territories, Spain and Portugal

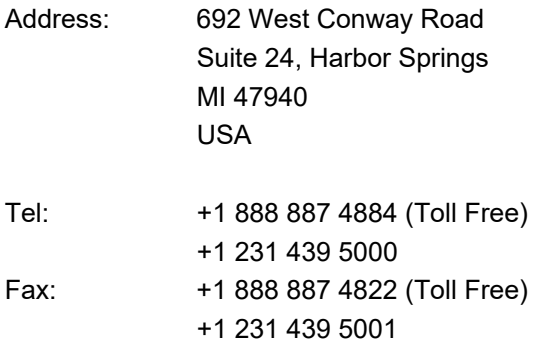

#### **European Office**

Covers Central Europe, Russia and South Africa

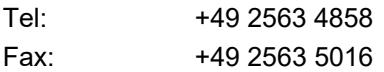

#### **French Office**

Tel: +33 652 04 89 04

# *Revision history*

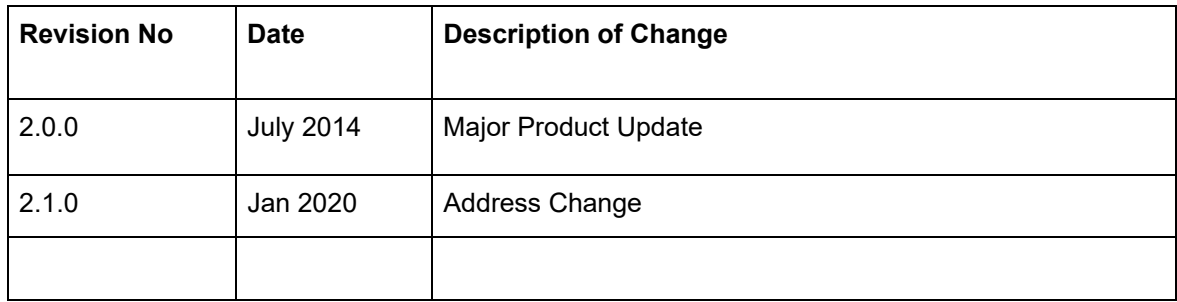

# **Table of Contents**

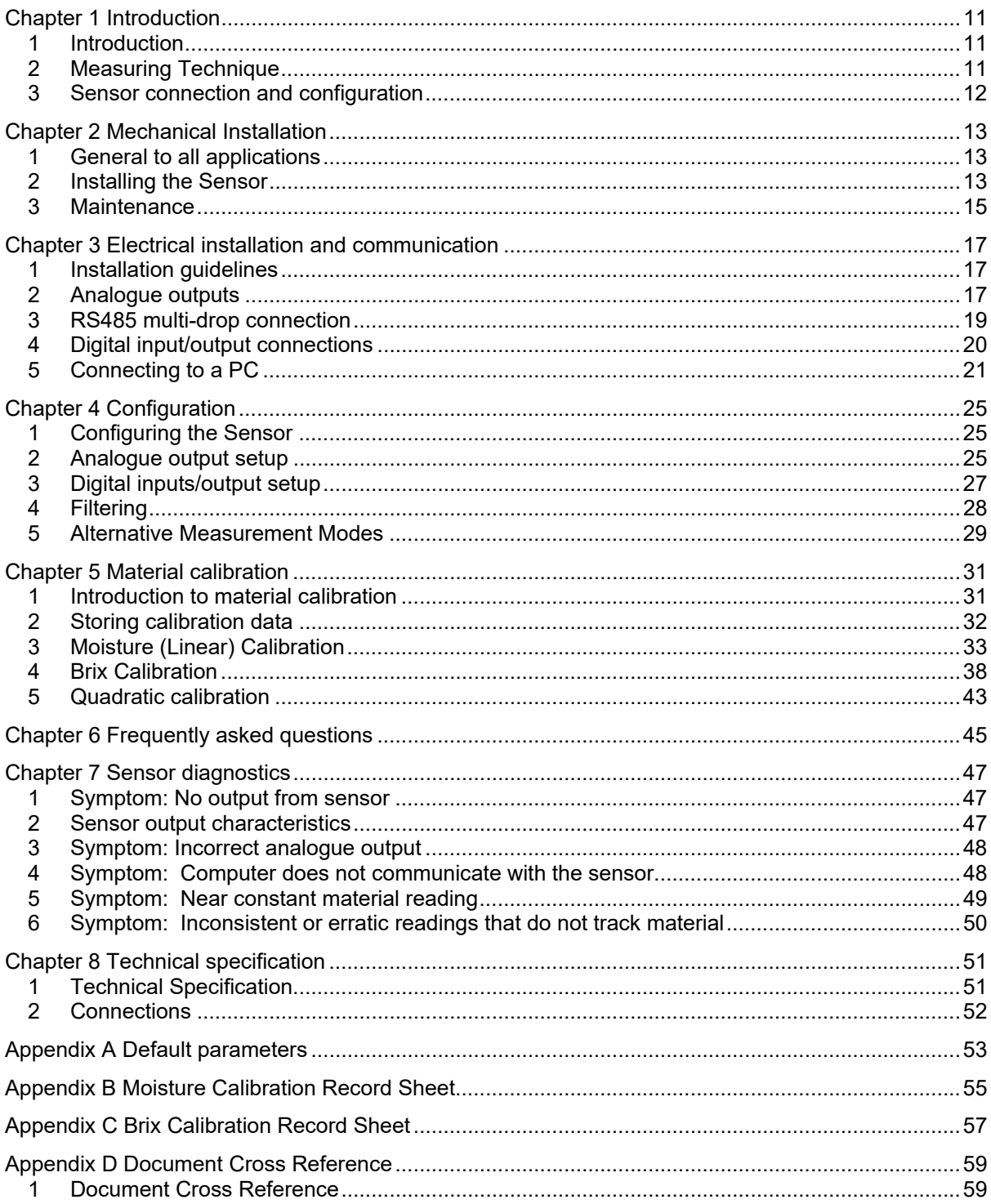

# *Table of Figures*

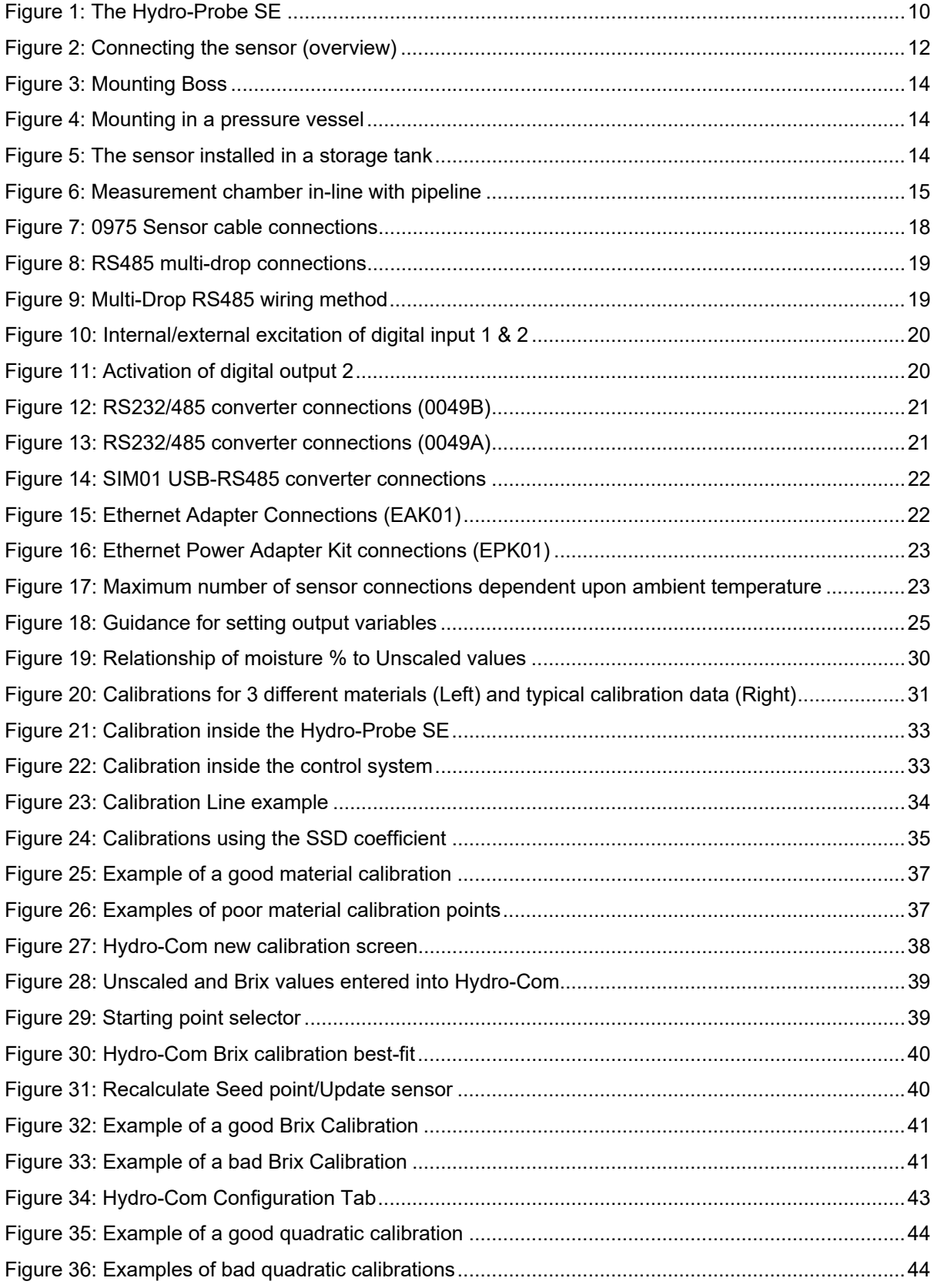

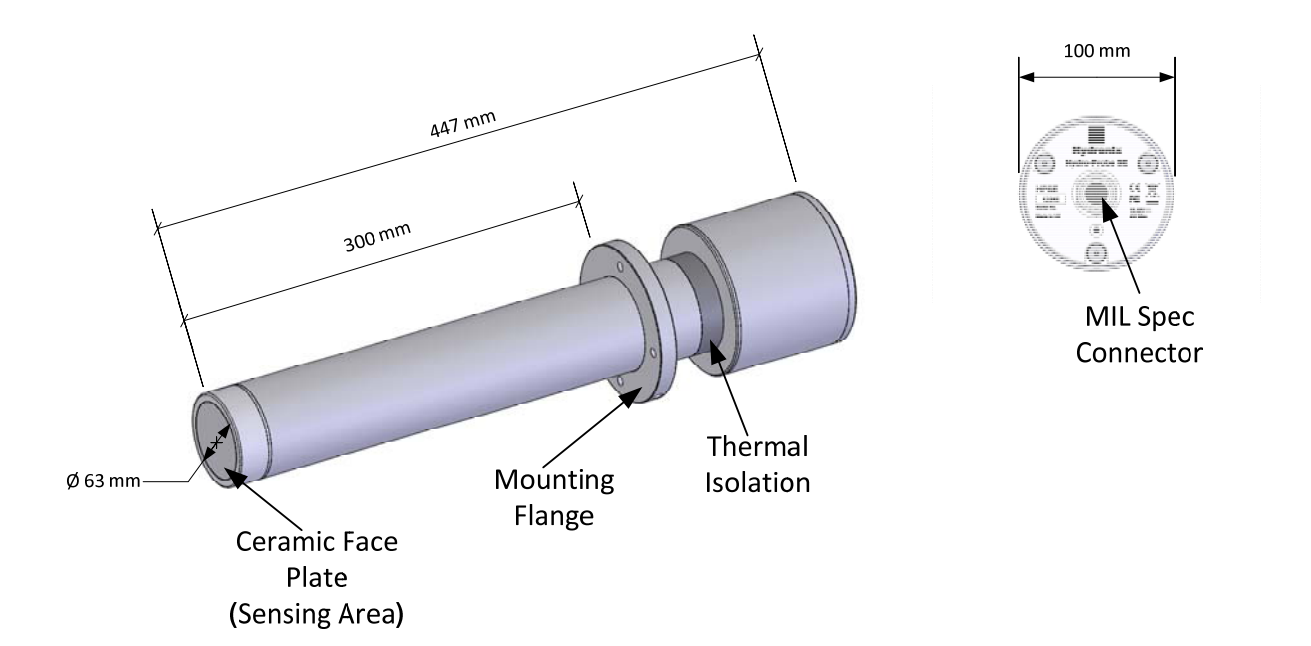

#### **Figure 1: The Hydro-Probe SE**

#### **Available accessories:**

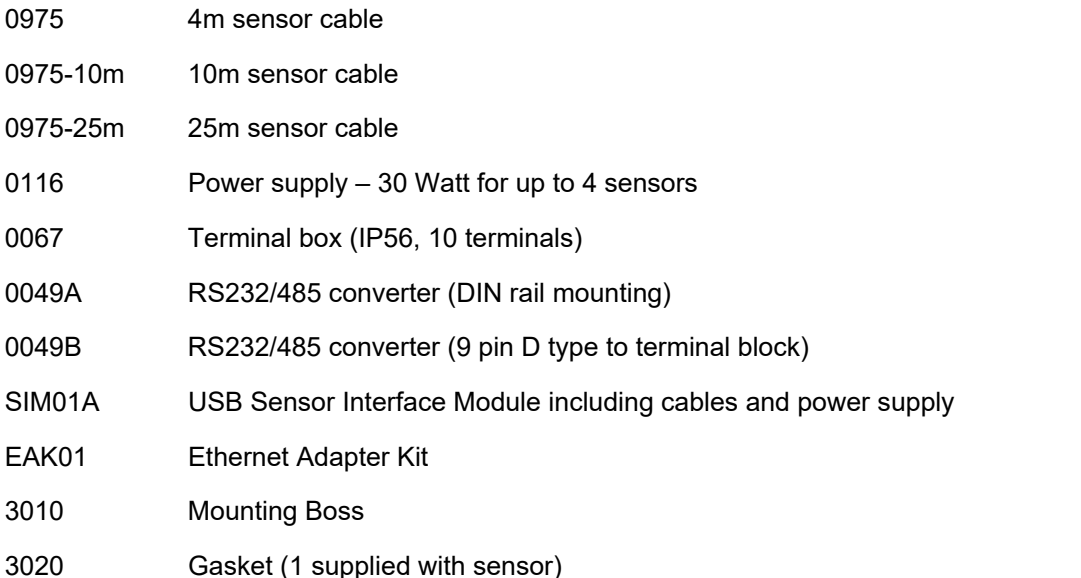

Hydro-Com configuration and diagnostics software is available for free download from www.hydronix.com

## **1 Introduction**

The Hydro-Probe SE is a digital microwave moisture / Brix sensor designed for use in higher temperature environments and pressurised vessels and to have a wear life of many years.

The Hydro-Probe SE measures the material passing in front of the ceramic faceplate. Its onboard processing provides the options of both an analogue and a digital output which can be easily connected to any control system. The sensor can easily be calibrated to automatically calculate the moisture or the Brix content from the value measured and output this to the control system.

The sensor may be configured remotely when connected to a PC using dedicated Hydronix software. A large number of parameters are selectable, such as the type of output and the filtering characteristics.

After installation the sensor is calibrated to the material (see Chapter 5 'Material calibration'). For this the sensor can be setup in two ways:

- Calibration inside sensor: Sensor is calibrated internally and outputs true moisture or Brix.
- Calibration inside control system: Sensor outputs an Unscaled reading which is proportional to moisture. This can then be used to control to a target figure or by having calibration data inside the control system convert this to the true Moisture/Brix.

*The Hydro-Probe SE should never be subjected to unnecessary impact damage as it houses sensitive electronics. In particular, the ceramic faceplate, although extremely hardwearing, is brittle and may crack if subjected to severe impact.* 

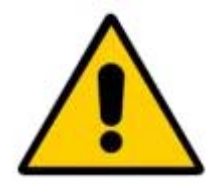

 *CAUTION – NEVER HIT THE CERAMIC* 

## **2 Measuring Technique**

The Hydro-Probe SE uses the unique Hydronix digital microwave technique that provides a more sensitive measurement compared to analogue techniques.

Measurements are taken 25 times per second and this enables rapid detection of changes in the material.

## **3 Sensor connection and configuration**

As with all Hydronix digital microwave sensors, the Hydro-Probe SE can be remotely configured using a digital serial connection and a PC running Hydro-Com diagnostics software. For communication with a PC, Hydronix supply RS232-485 converters, a USB Sensor Interface Module and an Ethernet Adapter Kit (see Chapter 3).

The Hydro-Probe SE can be connected to a control system in three ways:

- Analogue output– A DC output is configurable to:
	- 4-20 mA
	- 0-20 mA
	- 0-10 V output can be achieved using the 500 Ohm resistor supplied with the sensor cable.
- Digital control an RS485 serial interface, USB Sensor Interface Module or Ethernet Adapter permits direct exchange of data and control information between the sensor and the plant control computer.
- Compatibility mode Not used in this sensor.

The digital inputs and output enables the moisture to be averaged when material is flowing, essential for obtaining representative moisture for process control.

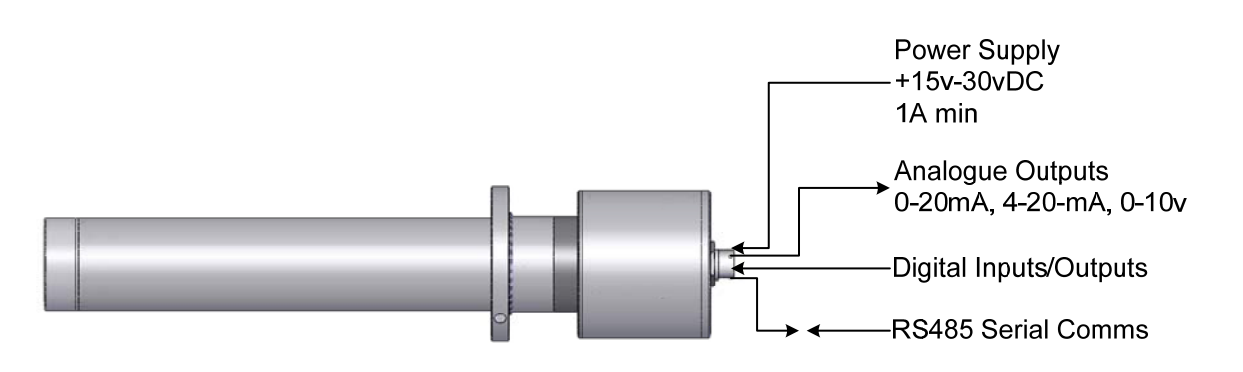

**Figure 2: Connecting the sensor (overview)** 

## **1 General to all applications**

Follow the advice below for good sensor positioning:

- The 'sensing area' of the sensor (ceramic face plate) should always be positioned in the moving stream of material.
- The sensor should not obstruct the material flow.
- Avoid areas of severe turbulence. The optimal signal will be obtained where there is a smooth flow of material over the sensor.
- Position the sensor so that it is easily accessible for routine maintenance, adjustment and cleaning.
- To prevent damage to the sensor, position it as far as reasonably practical from sources of vibration.

## **2 Installing the Sensor**

The Hydro-Probe SE is fitted to the vessel using the Mounting Boss (Part number 3010). A suitable hole will need to be cut to permit the installation of the Mounting Boss, see Figure 3 for dimensions. The Mounting Boss should be pressure tight welded to the vessel by a competent person in accordance with the local regulations and manufacturers' recommendations. The rubber gasket, supplied with the sensor, is installed between the Mounting Boss and the Mounting Flange on the sensor to ensure that a pressure tight seal is created, see Figure 4.

Due to variations in the design of vacuum vessels it is necessary to consult the manufacturer or a qualified person before any holes are cut or welding is attempted. During welding the sensor must be removed to protect the electronic circuitry within it.

The optimum location for the sensor varies depending on the type of installation – a number of options are detailed on the following pages.

Care should be taken to ensure that the Hydro-Probe SE has been correctly installed and in such a manner to ensure representative sampling of the material concerned. It is essential that the sensing part of the unit is fully inserted into the main flow of the material. It must not be installed in stagnant material or where a build-up may occur.

#### **2.1 Mounting Arrangement**

An optional Hydronix manufactured Mounting Boss (Part Number 3010) is available to assist with the installation of the Hydro-Probe SE in Pressure vessels (Figure 3). The Mounting Boss will need to be pressure tight welded to the Vessel.

It is important to note that the material must flow over the sensing faceplate of the Hydro-Probe SE, and that the flow must be as consistent as possible with minimal turbulence.

If installed in a pressurised environment the Mounting Boss must be installed by a competent person in accordance with best practice. All welds should be checked for integrity.

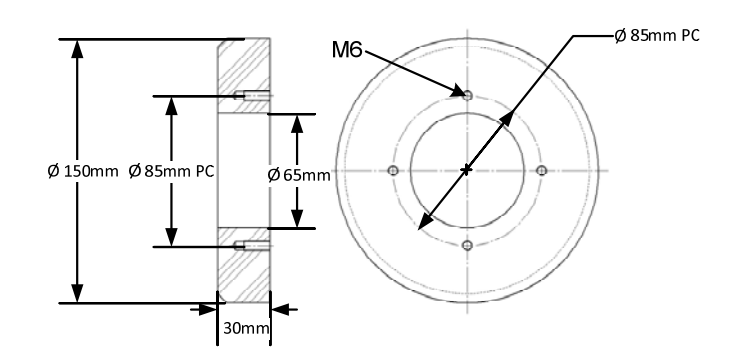

**Figure 3: Mounting Boss** 

## **2.2 Mounting in a Vessel**

The Hydro-Probe SE can be installed in a vessel.

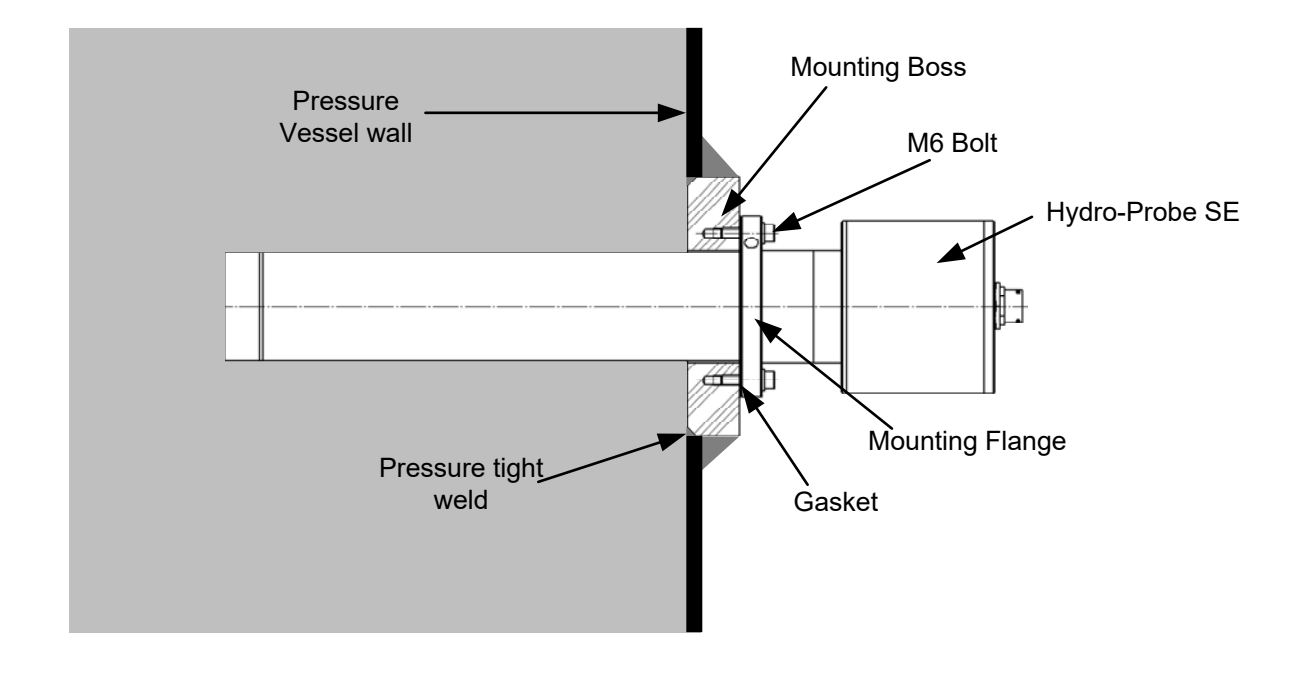

#### **Figure 4: Mounting in a pressure vessel**

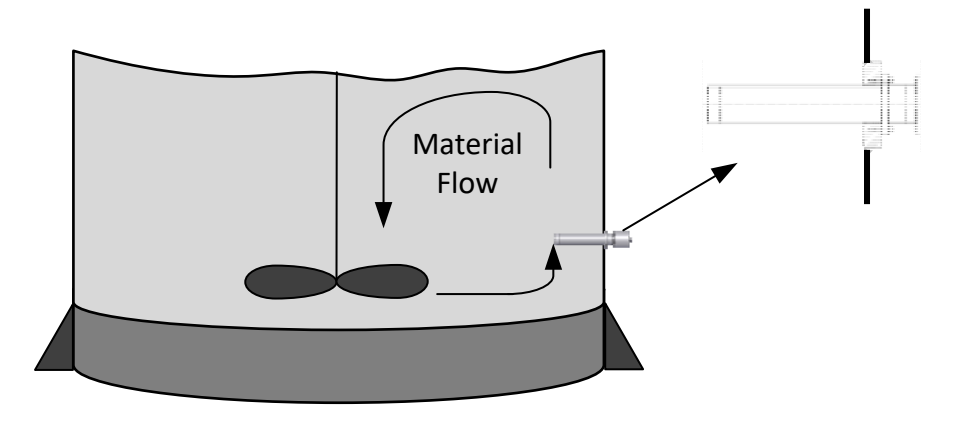

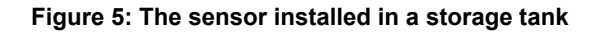

## **2.3 Mounting in a pipeline measurement chamber**

If the Hydro-Probe SE is to be installed in a measurement chamber in-line with a pipeline the chamber must remain completely full at all times to achieve reliable results. A bypass line should be installed to facilitate any maintenance of the sensor (Figure 6).

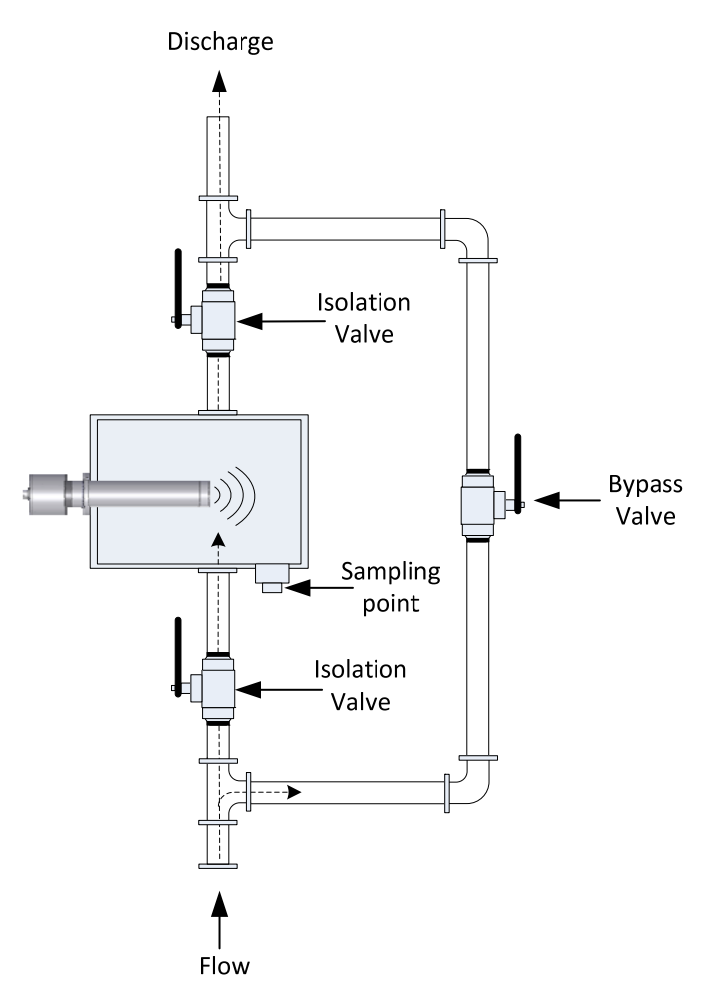

**Figure 6: Measurement chamber in-line with pipeline** 

## **3 Maintenance**

The sensor should be regularly inspected to ensure that material is not building up on the ceramic faceplate. If material is encrusted on the ceramic face plate the ability of the sensor to measure the moisture/Brix will be impaired. In the majority of cases the build-up will be removed during routing cleaning of the vessel.

Routine cleaning systems can be used to remove encrusted material from the sensor. The maximum temperature should be 120°C for short periods only.

A weak acid solution of Hydrochloric acid (0.5% @60°C) or an alkaline solution of Sodium Hydroxide (15%) can be used to remove excessive material on the ceramic face plate.

#### Chapter 3 Electrical installation and communication

Hydronix supplies cable 0975 for use with the Hydro-Probe SE; this is available in different lengths. Any extension cable required should be connected to the Hydronix sensor cable using a suitable screened junction box. See Chapter 8 for details.

It is recommended to allow the sensor to stabilise for 15 minutes after applying power before use.

## **1 Installation guidelines**

- Ensure that the cable is of a suitable quality (See Chapter 8 Section 2.1 for details).
- Ensure that the RS485 cable is taken back into the control panel. This can be used for diagnostic purposes and takes the minimum of effort and cost to connect at the time of installation.
- Route the signal cable away from any power cables.
- Check that the vessel is properly grounded.
- The sensor cable should **only** be grounded at the sensor end.
- Ensure that the cable screen is **not** connected at the control panel.
- Ensure that there is continuity of the screen through any junction boxes.
- Keep the number of cable joins to a minimum.

## **2 Analogue outputs**

Two DC current sources generate analogue signals proportional to separately selectable parameters (e.g. Brix, Moisture, Unscaled etc.). See Chapter 4 or the Hydro-Com User Guide HD0273 for further details. Using the Hydro-Com software the outputs may be selected to be:

- 4-20 mA
- 0-20 mA (0-10 V output can be achieved using the 500 Ohm resistor supplied with the sensor cable).

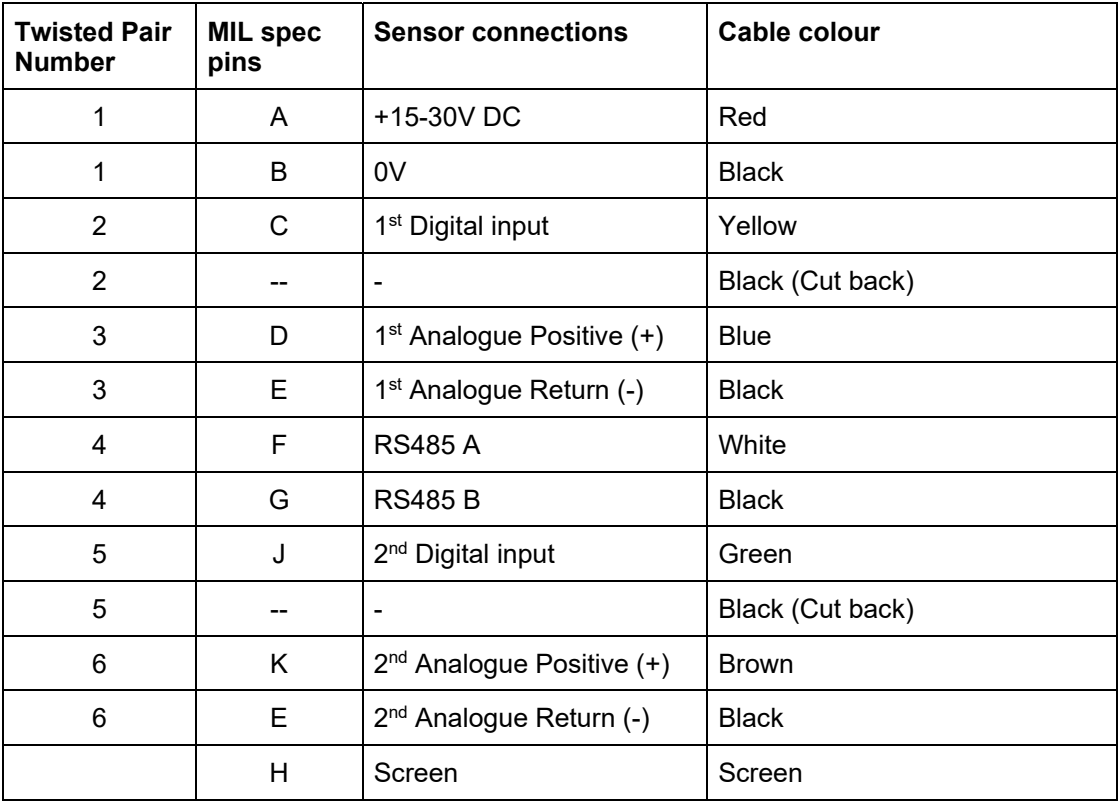

Sensor cable (Part no 0975) connections:

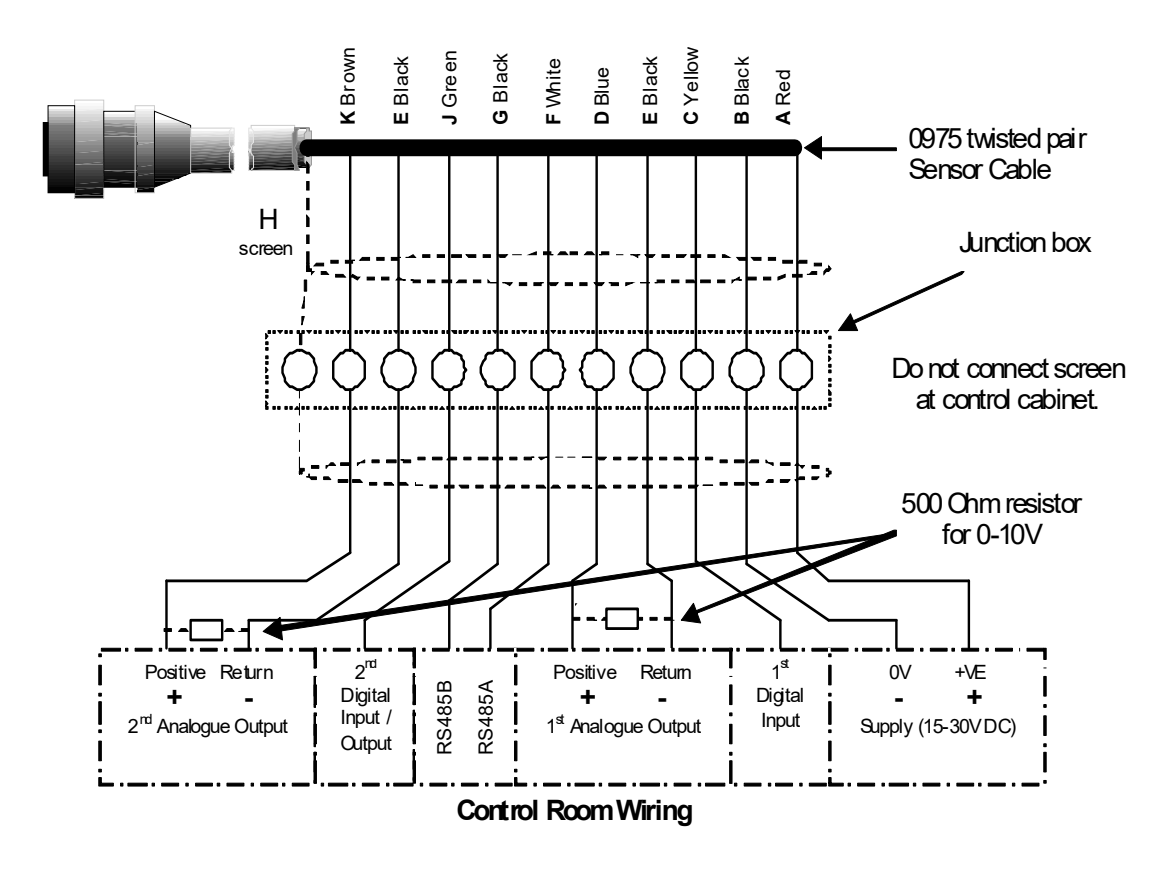

**Figure 7: 0975 Sensor cable connections** 

*Note: The cable screen is grounded at the sensor. It is important to ensure that the plant where the sensor is installed is properly grounded.* 

## **3 RS485 multi-drop connection**

The RS485 serial interface enables up to 16 sensors to be connected together via a multi-drop network see Figure 8. Each sensor should be connected using a suitable junction box, see Chapter 8 Technical specificationfor details.

RS485 line termination will not normally be required in applications with up to 100 m of cable. For longer lengths connect a resistor (approximately 100 Ohm) in a series with a 1000pF capacitor across each end of the cable.

It is highly recommended that the RS485 signals be run to the control panel even if they are unlikely to be used as this will facilitate the use of diagnostic software should the need arise in the future.

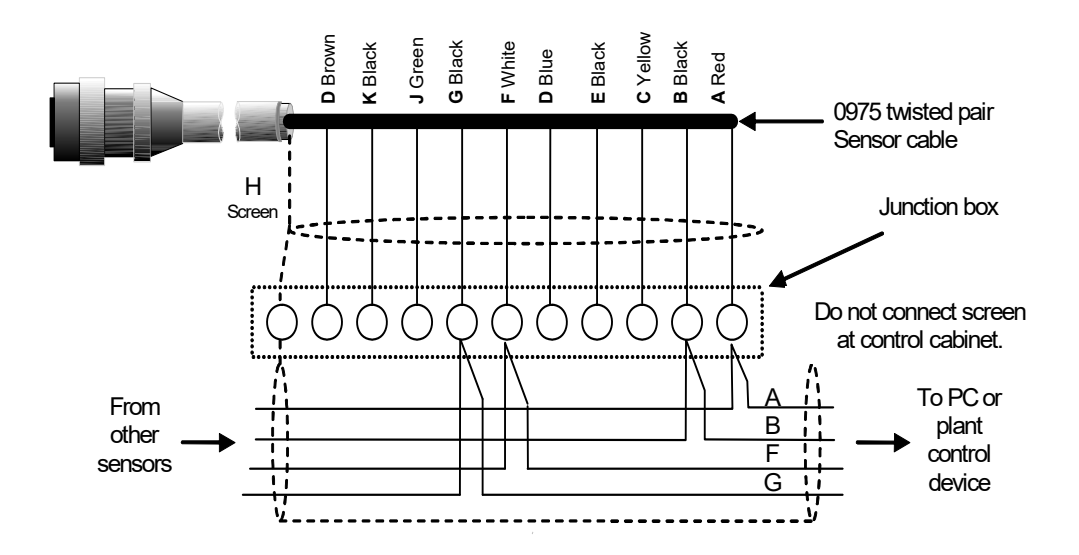

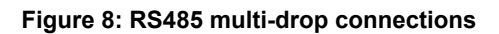

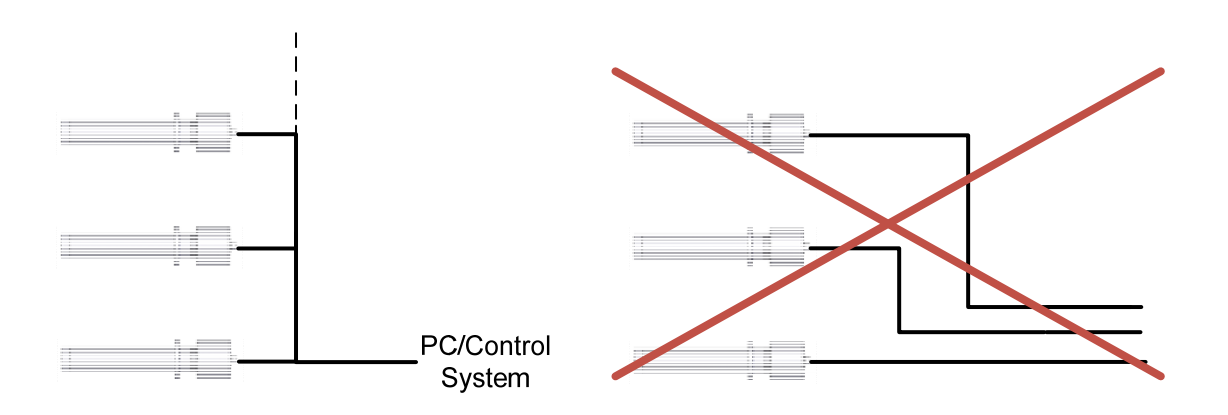

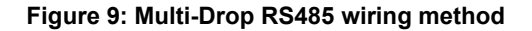

# **4 Digital input/output connections**

The Hydro-Probe SE has two digital inputs, the second of which can also be used as an output for a known state. Full descriptions of how the digital inputs/outputs can be configured are included in Chapter 4. The most common use of the digital input is for batch averaging, where it is used to indicate the start and end of each batch. This is recommended as it provides a representative reading of the full sample during each batch.

An input is activated using 15 – 30Vdc into the digital input connection. The sensor power supply may be used as an excitation supply for this, or alternatively an external source may be used as shown below.

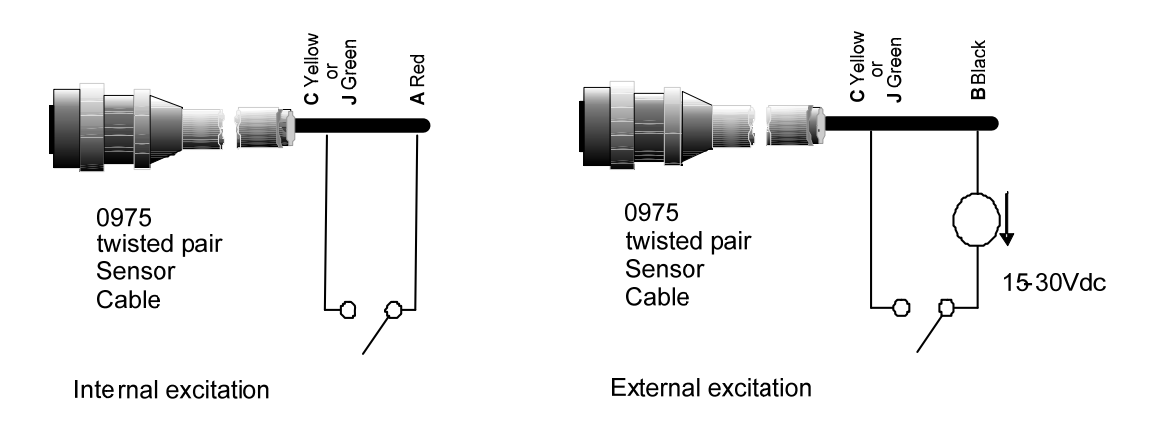

**Figure 10: Internal/external excitation of digital input 1 & 2** 

When the digital output is activated the sensor internally switches pin J to 0V. This can be used to switch a relay for a signal such as 'Vessel empty' (see Chapter 4). Note that the maximum current sink in this case is 500mA and in all cases over current protection should be used.

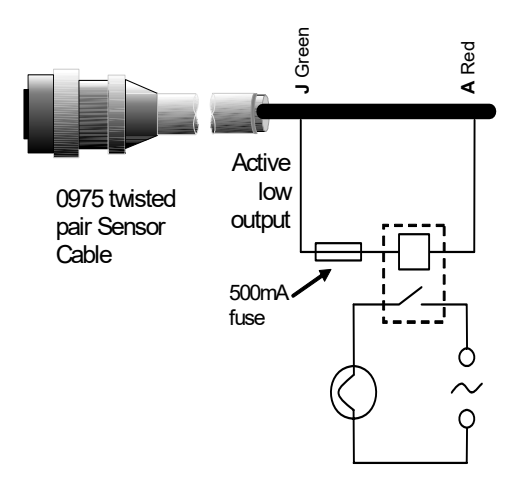

Digital Output switch – example using 'Bin Empty' signal to turn on a lamp

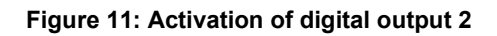

## **5 Connecting to a PC**

A converter is required to connect one or more sensors to a PC when checking diagnostics and configuring the sensor. There are three types of converter recommended by and available from Hydronix.

## **5.1 RS232/485 converter – D type (Part no: 0049B)**

Manufactured by KK systems, this RS232 to RS485 converter is suitable for connecting up to six sensors on a network. The converter has a terminal block for connecting the twisted pair RS485 A and B wires and can then be connected directly in to the PC serial communication port.

Hydronix Part No 0049B

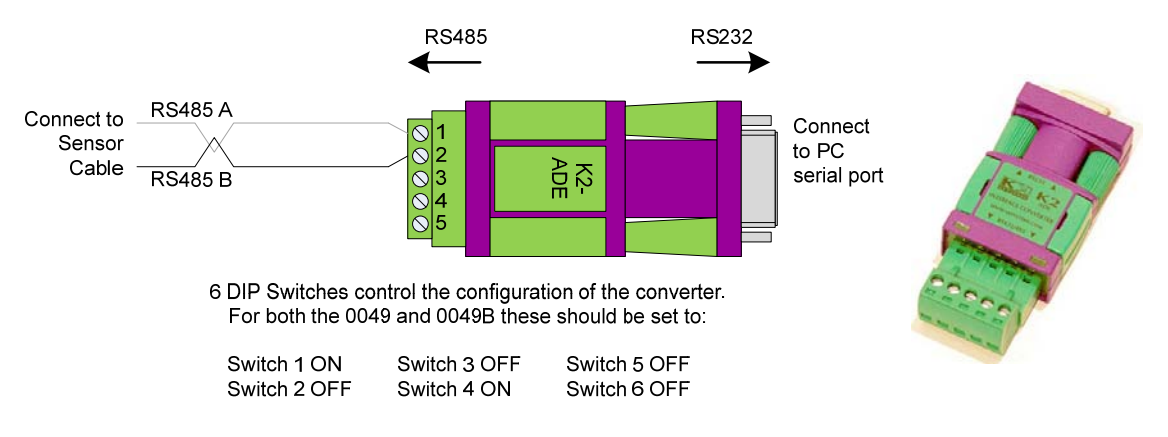

**Figure 12: RS232/485 converter connections (0049B)** 

## **5.2 RS232/485 converter – DIN rail mounting (Part no: 0049A)**

Manufactured by KK systems, this powered RS232 to RS485 converter is suitable for connecting up to 16 sensors on a network. The converter has a terminal block for connecting the twisted pair RS485 A and B wires and can then be connected to a PC serial communication port.

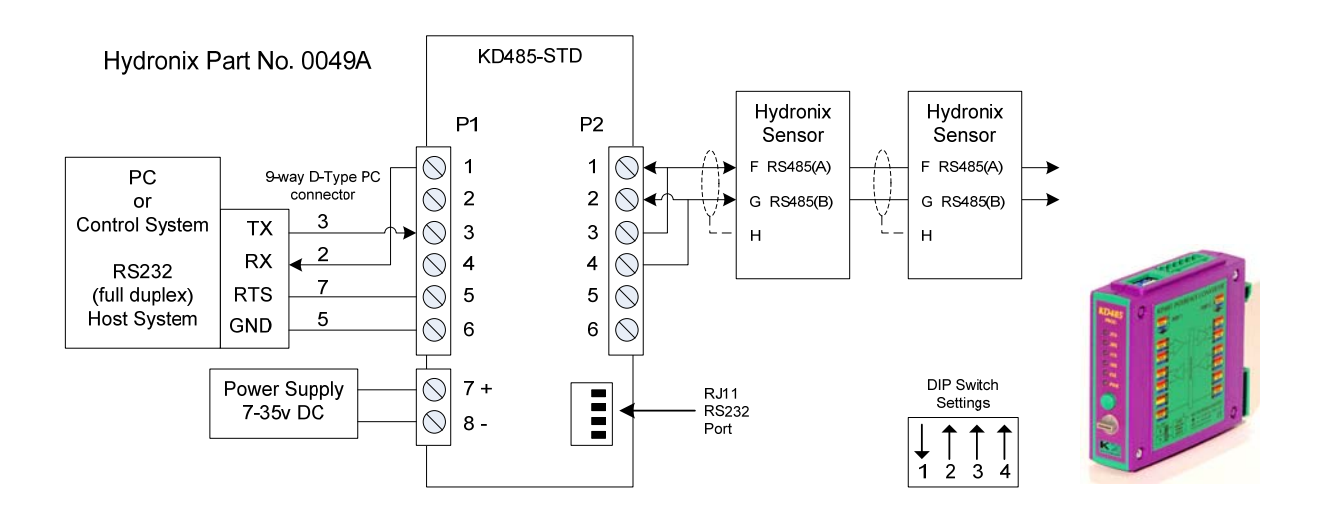

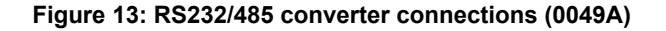

## **5.3 USB Sensor Interface Module (Part no: SIM01A)**

Manufactured by Hydronix, the USB-RS485 converter is suitable for connecting any number of sensors on a network. The converter has a terminal block for connecting the twisted pair RS485 A and B wires, and then connects to a USB port. The converter does not require external power, although a power supply is supplied and can be connected providing power to the sensor. See USB Sensor Interface Module User Guide (HD0303) for further information.

#### Hydronix Part No. SIM01

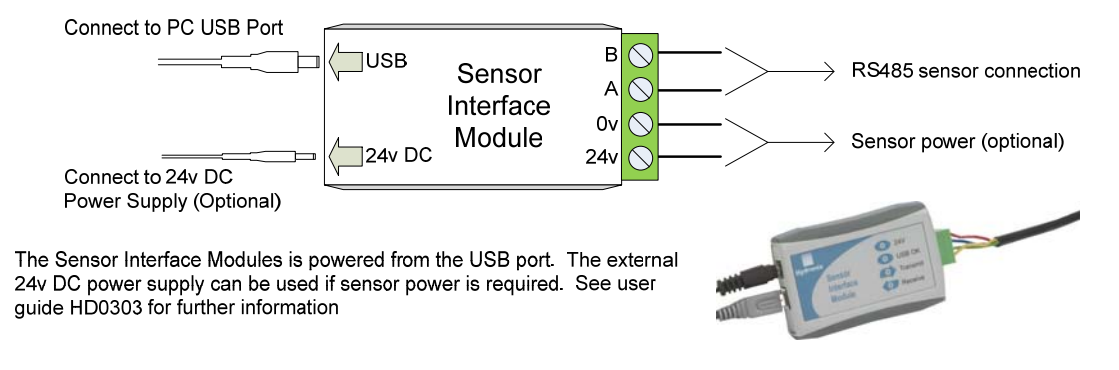

**Figure 14: SIM01 USB-RS485 converter connections** 

## **5.4 Ethernet Adapter Kit (Part no: EAK01)**

Manufactured by Hydronix, the Ethernet adapter is suitable for connecting up to 16 sensors to a standard Ethernet network. An optional Ethernet Power Adapter Kit (EPK01) is also available which eliminates the need for additional expensive cables to be run to a remote location which does not have local power. If this is not used then the Ethernet adapter will require a local 24v power supply.

Hydronix Part No: EAK01

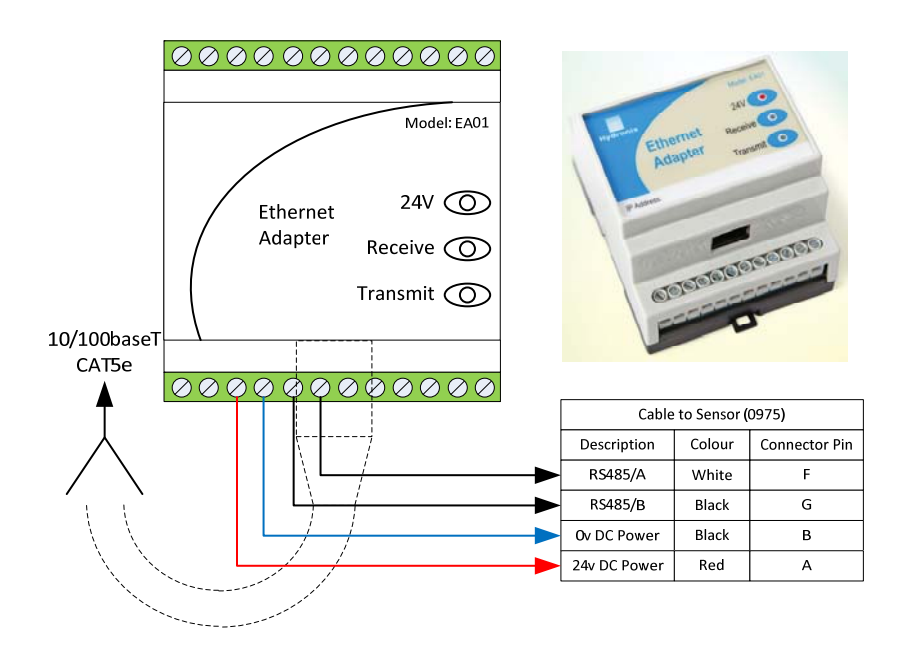

**Figure 15: Ethernet Adapter Connections (EAK01)** 

#### Hydronix Part No: EPK01

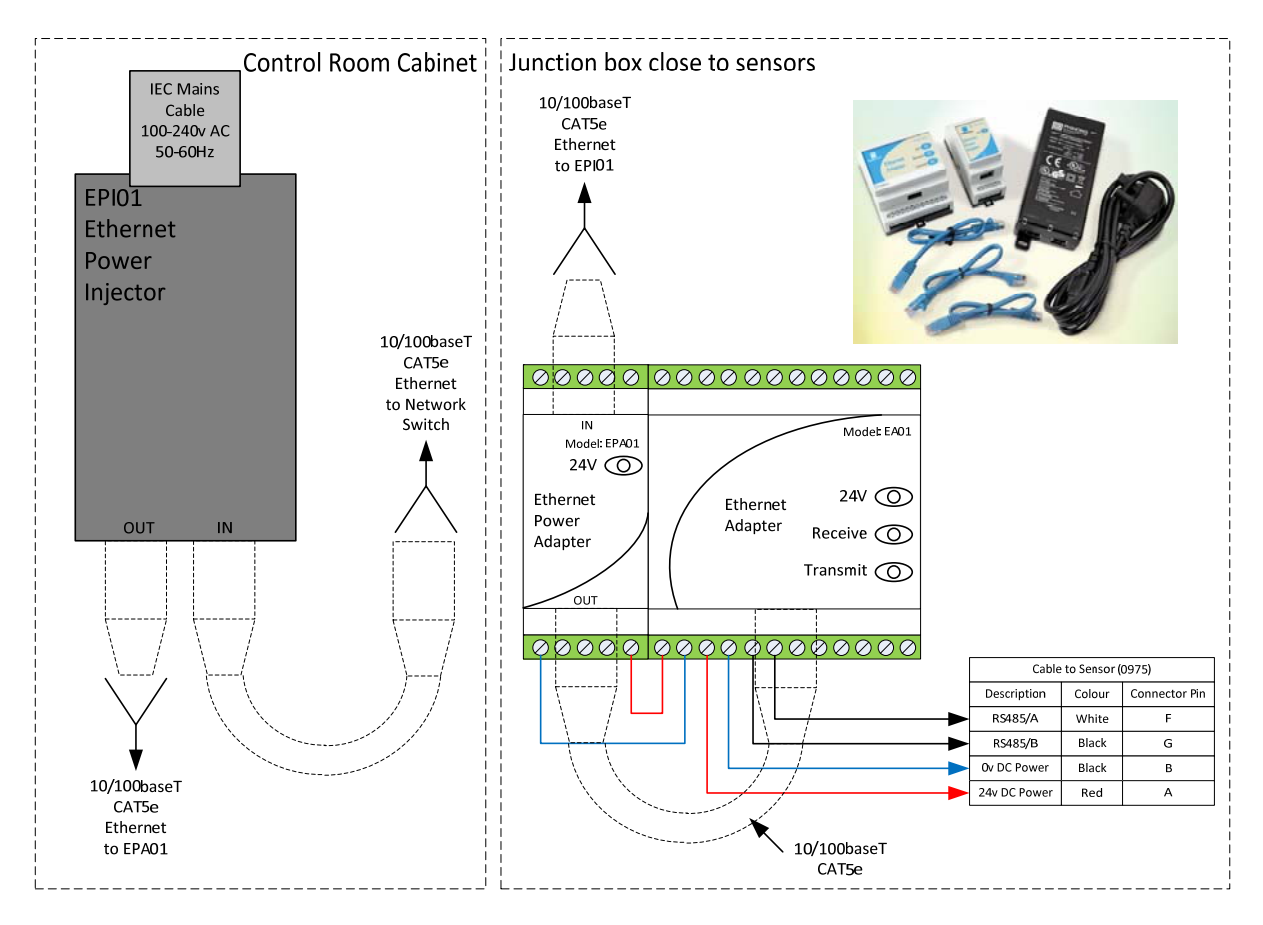

**Figure 16: Ethernet Power Adapter Kit connections (EPK01)** 

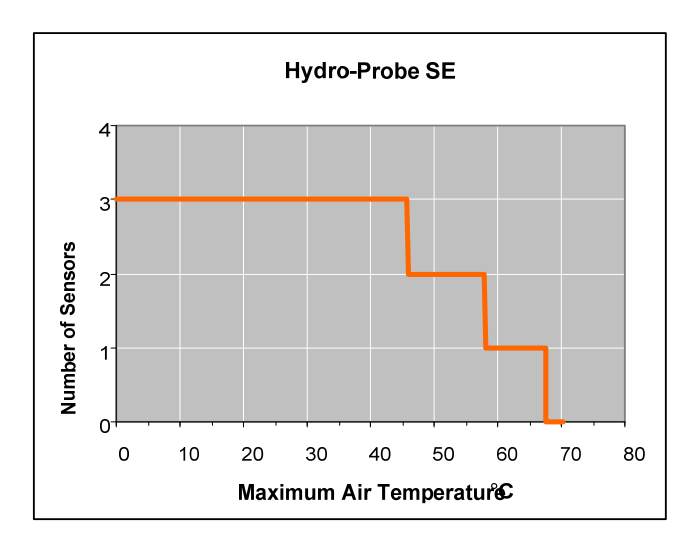

**Figure 17: Maximum number of sensor connections dependent upon ambient temperature** 

*NOTE: Operation above these limits may cause premature failure of the unit.* 

## **1 Configuring the Sensor**

The Hydro-Probe SE has a number of internal parameters which may be used to optimise the sensor for a given application. These settings are available to view and change using the Hydro-Com software. Information for all settings can be found in the Hydro-Com User Guide (HD0273).

Both the Hydro-Com software and the User Guide can be downloaded free of charge from www.hydronix.com

All Hydronix sensors operate in the same way and use the same configuration parameters. The parameter used will depend on the application. For example, averaging parameters are typically only used for batch processes.

## **2 Analogue output setup**

The working range of the two current loop outputs can be configured to suit the equipment to which it is connected, for example a PLC may require  $4 - 20$  mA or  $0 - 10V$  DC input signal. The outputs may also be configured to represent different readings generated by the sensor e.g. Brix or Moisture

Figure 18 may be used to assist in selecting the correct analogue output variable for a given system.

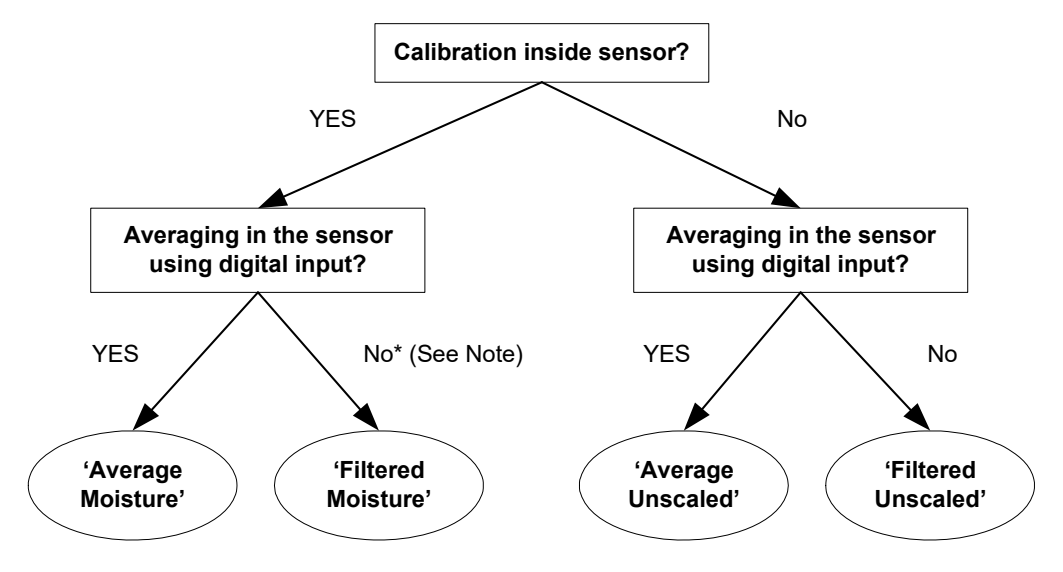

\* Note: It would be advisable to average in the control system here

#### **Figure 18: Guidance for setting output variables**

#### **2.1 Output type**

This defines the type of analogue outputs and has three options:

0 – 20mA: The addition of an external 500 Ohm precision resistor converts to  $0 - 10V$  DC.

 $4 - 20mA$ .

Compatibility: This is not used by the Hydro-Probe SE.

## **2.2 Output variable 1 and 2**

These define which sensor readings the analogue output will represent and has 5 options.

#### *NOTE: This parameter is not used if the output type is set to 'Compatibility'*

#### **2.2.1 Filtered Unscaled**

This represents a value which is proportional to moisture and ranges from  $0 - 100$ . An Unscaled value of 0 is the reading in air and 100 would relate to a reading in water.

#### **2.2.2 Average Unscaled**

This is the 'Raw Unscaled' variable processed for batch averaging using the averaging parameters. If averaging is required it is recommended to use the averaging functionality within the sensor. To obtain an average reading, the digital input must be configured to 'Average/Hold'. When this digital input is switched to high, the raw Unscaled readings are averaged. When the digital input is low, this average value is held constant.

#### **2.2.3 Filtered Moisture %**

It is possible for the sensor to output a value that is proportional to the moisture content of a material. In such cases the sensor will require calibrating to the given material. The calibration requires the relationship between the Unscaled readings of the sensor and the associated moisture percentage of the material to be defined (see Figure 19).

Selecting 'Filtered Moisture %' will configure the sensor to output the calibrated moisture value.

#### **2.2.4 Average Moisture %**

If averaging is required it is recommended to use the averaging functionality within the sensor. The Average Moisture % is the 'Raw Moisture %' variable that has been processed for batch averaging using the sensor's averaging parameters. To obtain an average reading, the digital input must be configured to 'Average/Hold'. When this digital input is switched high, the Raw Moisture readings are averaged. When the digital input is low this average value is held constant.

#### **2.2.5 Brix**

It is possible for the sensor to output a value that is proportional to the Brix content of a material. In such cases the sensor will require calibrating to the given material. The calibration requires the relationship between the Unscaled readings of the sensor and the associated Brix value of the material to be defined (see Brix Calibration Chapter 5 Section 4).

Selecting 'Brix' will configure the sensor to output the calibrated Brix value.

#### **2.2.6 Material Temperature**

The Hydro-Probe SE has a temperature sensor attached to the metal of the sensing head. This can be used to output the current material temperature. The output value is set at  $0^{\circ}$ C equals 0mA (or 4mA dependent upon the output set-up) and 100°C equals 20 mA.

#### **2.3 Low % and High%**

These two values set the moisture range when the output variable is set to 'Filtered Moisture %' or 'Average Moisture %'. The default values are 0% and 20% where:

#### 0 - 20mA 0mA represents 0% and 20mA represents 20%

4 - 20mA 4mA represents 0% and 20mA represents 20%

Where Brix is the selected output variable the default values are 0 Brix and 20 Brix. This should be adjusted to suit the application; typically this should be set to 0 Brix and 100 Brix.

These limits are set for the working range of the moisture/Brix and must be matched to the mA to moisture/Brix conversion in the batch controller.

## **3 Digital inputs/output setup**

The sensor has two digital inputs/output; the first can be configured as an input only. The second can be either an input or output.

The first digital input can be set to the following:

- Unused: The status of the input is ignored
- Average/Hold This is used to control the start and stop period for averaging. When the input signal is activated, the 'Raw' values (Unscaled and Moisture) start to average (after a delay period set by the 'Average/Hold delay' parameter). When the input is then deactivated, averaging is stopped and the average value is held constant so that it can be read by the batch controller PLC. When the input signal is activated once again, the average value is reset and averaging commences.
- Moisture/Temperature: Gives the user the ability to switch the analogue output between the Unscaled, Moisture or Brix (whichever is set) and temperature. This is used when the temperature is required whilst still using only one analogue output. With the input active, the analogue output will indicate the appropriate moisture variable (Unscaled or moisture). When the input is activated, the analogue output will indicate the material temperature (in degrees centigrade).

 Temperature scaling on the analogue output is fixed – zero scale (0 or 4mA) corresponds to 0°C and full scale (20mA) to 100°C.

The second digital input/output can also be set to the following outputs:

- Bin Empty: This output is energised if the Unscaled value goes below the Low Limits defined in the Averaging section. This can be used to signal to an operator when the sensor is in air (as the sensor's value goes to zero in air) and can indicate a vessel empty state.
- Data Invalid: This output is energised if the Unscaled value goes outside of any of the limits defined in the averaging section. This may be used to provide a high and low level alarm.
- Probe OK: This option is not currently implemented in this sensor.

An input is activated using  $15 - 30V$  DC into the digital input connection. The sensor power supply may be used as an excitation supply for this, or alternatively an external source may be used as in Figure 10.

# **4 Filtering**

The default filtering parameters can be found in Appendix A.

The Raw Unscaled reading, which is measured 25 times per second, may contain a high level of 'noise' due to irregularities in the signal as the material flows. As a result, this signal requires a certain amount of filtering to make it usable for moisture control. The default filtering settings are suitable for most applications, however they can be customised if required to suit the application.

It is not possible to have default filtering settings that are ideally suited to all applications because each will have different characteristics. The ideal filter is one that provides a smooth output with a rapid response.

The Raw Moisture % and Raw Unscaled settings should **not** be used for control purposes.

The Raw Unscaled reading is processed by the filters in the following order; first the Slew Rate Filters limit any step changes in the signal, then the Digital Signal Processing Filters remove any high frequency noise from the signal and finally the smoothing filter (set using the Filtering Time function) smoothes the whole frequency range. Each filter is described in detail below.

#### **4.1 Slew Rate Filters**

The Slew Rate Filters are useful for clipping large spikes or troughs in the sensor reading caused by mechanical interference in a process.

These filters set rate limits for large positive and negative changes in the raw signal. It is possible to set limits for positive and negative changes separately. Options are: None, Light, Medium and Heavy. The heavier the setting, the more the signal will be 'dampened' and the slower the signal response.

## **4.2 Digital Signal Processing**

The Digital Signal Processing Filters (DSP) removes excessive noise from the signal using an advanced algorithm. The filter reduces high frequency noise. The advantage of this filter is that the DSP filter will treat all signals within a meaningful frequency range as valid. The result is a smooth signal that responds rapidly to changes in moisture.

DSP filters are particularly useful in high noise applications such as a mixing environment. They are less appropriate for low noise environments.

Options are: None, Very Light, Light, Medium, Heavy and Very Heavy.

## **4.3 Filtering Time (Smoothing Time**

The Filtering Time smoothes the signal after it has first passed through the Slew Rate filters and then the DSP filters. The filter smoothes the whole signal and will therefore slow the signal response. The Filtering Time is defined in seconds

Options are: 0, 1, 2.5, 5, 7.5, 10 and a custom time of up to 100 seconds.

#### **4.4 Averaging parameters**

During averaging the sensor uses the Raw Unscaled value. All the filters are unused. These parameters determine how the data is processed for batch averaging when using the digital input or remote averaging. They are not normally used for continuous processes.

#### **4.4.1 Average/Hold delay**

When using the sensor to measure the Moisture/Brix content of a material as it is discharged from a vessel, there is frequently a short delay between the control signal issued to begin the batch and the material beginning to flow over the sensor. Moisture/Brix readings during this time should be excluded from the average value as they are likely to be unrepresentative static measurements. The 'Average/Hold' delay value sets the duration of this initial exclusion period. For most applications 0.5 seconds will be adequate but it may be desirable to increase this value.

Options are: 0, 0.5, 1.0, 1.5, 2.0 and 5.0 seconds.

#### **4.4.2 High Limit and Low Limit (Alarms)**

The High Limit and Low Limit may be set for both the moisture %/Brix and the sensor Unscaled value. The two parameters operate concurrently.

If the sensor reading falls outside of these limits during sensor averaging the data will be excluded from the average calculation.

The Bin Empty output will activate when the reading is below the Low Limit.

The Data Invalid output will activate when the reading is above the High Limit or below the Low Limit.

## **5 Alternative Measurement Modes**

The Hydro-Probe SE has the option of selecting alternative measurement modes. The modes have been carefully designed to ensure that the sensor may be configured for maximum sensitivity across a wide variety of materials.

The default Measurement Mode for the Hydro-Probe SE is 'Standard Mode'.

Options are: Mode V, Mode E and Standard Mode.

It is recommended that the modes are only changed after comparing the effectiveness of each mode in the specific application. In-situ trials may be conducted using the Hydronix Hydro-Com software to record data and compare the effectiveness of each mode.

#### **5.1 When to use alternative Measurement Modes**

The most appropriate mode will be determined by the requirements of the user, the application and the material being measured.

Precision, stability and density fluctuations as well as the working moisture range are all factors that may determine the choice of measurement mode.

**Mode V** is often associated with agricultural and biomass materials. It is also suited to other variable or low density materials.

**Mode E** is designed to be used for measuring in similar materials to Mode V. Mode E is more sensitive than Mode V and therefore the sensor reading may become saturated at a lower moisture percentage. This may limit the maximum moisture percentage that the sensor can measure.

**Standard Mode** is recommended for use in very wet materials and for Brix.

The objective is to choose the Mode that gives the most desirable (often smoothest) signal response and most accurate moisture or Brix determination across the full working range.

#### **5.2 Effects of selecting different Measurement Modes**

The ability to select the fundamental Measurement Mode enables the user to choose the Mode that reduces the slope of the calibration line (see Figure 19, line B). The mathematical algorithms employed in the sensor have been specially devised to respond in a different manner dependant on the material being measured. All modes will give a stable linear output, however, line 'B' will give better precision and accuracy. Mode V and Mode E will also be less susceptible to density fluctuations.

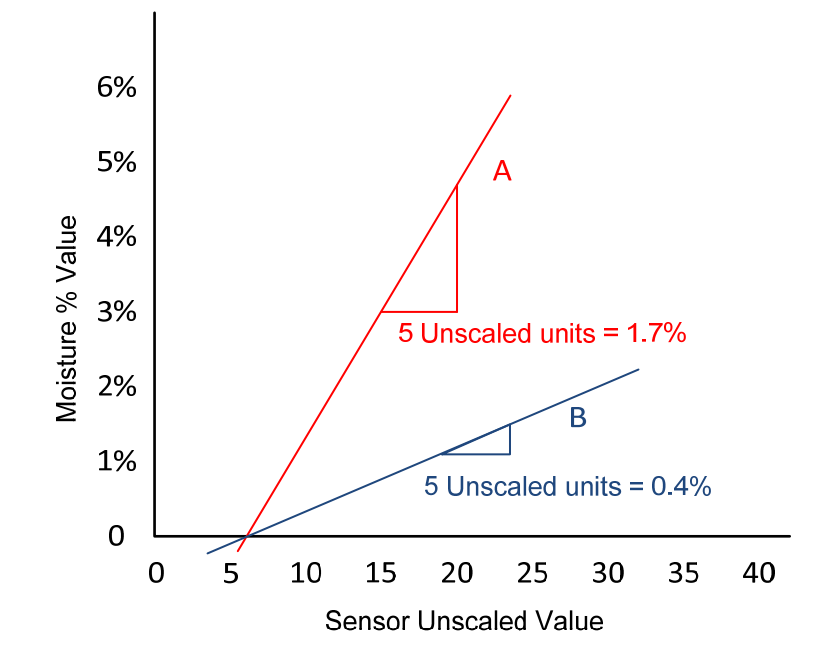

**Figure 19: Relationship of moisture % to Unscaled values** 

In certain materials such as organic products the relationship between Unscaled values and moisture means that a smaller change in Unscaled values gives a large change in the moisture value when operating in Standard Mode. This makes the sensor less precise. In Figure 19 below, calibration line A is less precise than calibration line B.

When measuring in any material it is important that a small change in moisture level gives a large change in the Unscaled sensor reading. This will give the most precise calibrated output. However, it is also important that the sensor remains capable of measuring over the full range required. If the sensor is configured to be too sensitive the sensor will reach it maximum value at a lower moisture level and will be unable to read above this point.

The working range of the sensor should be checked, particularly if the sensor is configured to Mode E or Mode V.

To determine which mode is the most appropriate it is recommended to run trials for a given material and application.

For a measurement taken over time it is recommended to record the sensor's output from each of the different measurement modes in the same process. Data can easily be recorded using a PC and the Hydronix Hydro-Com software, these results may then be plotted in a spread sheet. When viewed in graph form it is often self-evident which mode gives the desired performance characteristics.

Hydronix can supply additional software to assist with detailed analysis of the measurement modes and optimisation of the sensor filtering parameters if required.

Hydro-Com software and the user guide may be downloaded from www.hydronix.com.

When using the sensor to obtain an output signal that is calibrated to moisture (an absolute moisture measurement) it is recommended to calibrate using the different measurement modes and to compare results (see Calibration Chapter 5).

For further information please contact the Hydronix support team at support@hydronix.com

## **1 Introduction to material calibration**

### **1.1 The "Unscaled" Value**

When it is manufactured, each sensor is individually calibrated in a controlled environment so that a zero (0) value relates to the measurement in air and 100 relates to water. This is used to give a raw output value from a Hydronix sensor which ranges from 0 to 100 and is called the Unscaled value.

## **1.2 Why Calibrate?**

The Hydro-Probe SE measures the electrical properties of a material.

As the moisture or Brix content changes in the material the sensor's Unscaled value will change accordingly. The rate of change of the Unscaled value will vary dependant on the properties of the material.

Because different materials have different electrical properties the Unscaled value at a certain moisture % in one material will equate to a different moisture % in a different material.

Because of this it is necessary to calibrate the sensor if a true moisture % or Brix value is required.

Figure 20 (left) shows the calibration line for three different materials, this example is using moisture %. It can be seen that for each material when the Unscaled value is at 20 the corresponding Moisture % is different. For material A an Unscaled value of 20 corresponds to a moisture of 15%, at the same Unscaled for Material B the moisture is 10%.

Note that the relationship between the Brix and the Unscaled value is non-linear (Not shown).

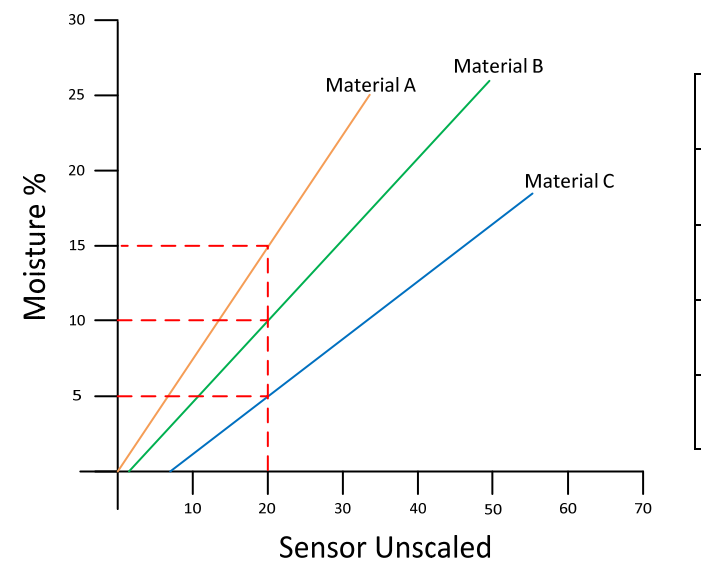

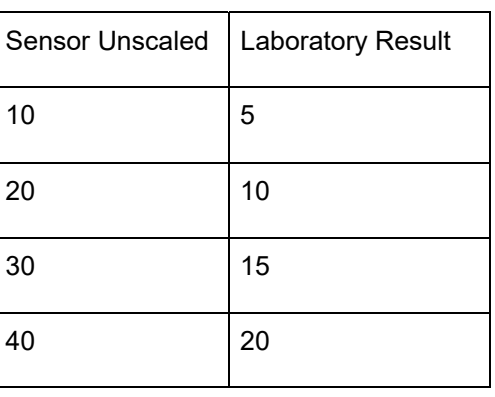

#### **Figure 20: Calibrations for 3 different materials (Left) and typical calibration data (Right)**

A sensor material calibration correlates the Unscaled value to a 'True' moisture % or Brix value (Figure 20 (Right)). This correlation is determined by measuring the Unscaled value of a material at various moisture % or Brix values and collecting a sample of the material. The moisture % or Brix value in the sample is then determined using an accurate laboratory process. The recommended process is detailed in this user guide.

If an absolute moisture or Brix value is required it is necessary to calibrate the sensor. However, for some processes this is not required and it is more useful to use the Unscaled value as a target or as a measure of the repeatability in a process.

All installations should be calibrated in-situ. It is not possible to calibrate without installing the sensor in the process.

If calibrated, the calibration should be periodically checked to ensure that no underlying changes in the material have occurred that may affect the validity of the calibration dataset used.

### **1.3 Material Changes**

It is important to position the sensor where there is an adequate and consistent flow of material. Fluctuations in the composition of the material such as varying blends, density or compaction may adversely affect the validity of the calibration. See Chapter 2 for mounting advice.

For further advice regarding specific applications please consult the Hydronix support team support@hydronix.com

### **1.4 The Calibration Types**

The Hydro-Probe SE can be calibrated to a moisture percentage or a Brix Value.

A material calibration for moisture is normally linear, and calibrating to this is described in Chapter 5 section 3.

For a Brix calibration a different type of line is used and this type of calibration is described in Chapter 5 section 4 .

There is also a quadratic function for use in the rare cases when the measurement of the material exhibits non-linear characteristics, a quadratic term can be used in the calibration equation as shown below.

Moisture % = **A** x (Unscaled reading)² + **B** (Unscaled reading) + **C** – **SSD** 

Use of the quadratic coefficient (A) would only be necessary in complex applications and for most materials the calibration line will be linear in which case **'A'** is set to zero.

For more information on quadratic calibrations and determining the calibration contact the Hydronix Support Department at support@hydronix.com.

## **2 Storing calibration data**

There are two ways of storing the calibration data, either in the control system or in the Hydro-Probe SE. Both methods are shown below.

Calibration inside the sensor will require the coefficient values to be entered using the digital RS485 interface. True moisture can then be obtained from the sensor. To communicate using the RS485 interface, Hydronix has a utility, Hydro-Com, which contains dedicated material calibration pages, both for Moisture and Brix.

The procedures described in section 3.4 are recommended when calibrating the Hydro-Probe SE to material. These procedures use the Hydro-Com utility and the calibration information is stored inside the sensor. Whether the calibration data is stored within the sensor or the control system, the process is the same.

To calibrate outside of the sensor, the control system will require its own calibration function and the moisture conversion can then be calculated using the linear Unscaled output from the sensor. For guidance on setting the output see Chapter 4 Configuring the Sensor.

## **2.1 Calibration inside the Hydro-Probe SE**

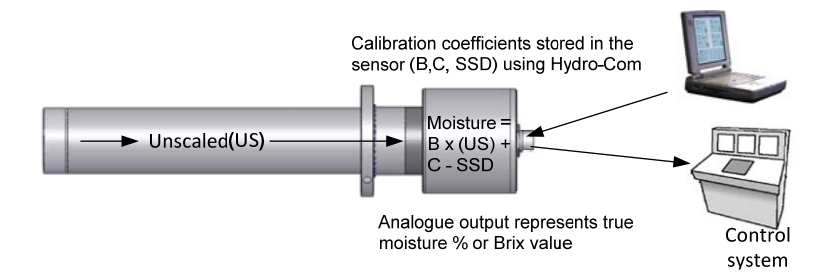

**Figure 21: Calibration inside the Hydro-Probe SE** 

The advantages of calibrating inside the Hydro-Probe SE are:

- Advanced free software improving calibration accuracy, including diagnostics software.
- Control system does not need modification to calibrate the sensor.
- Calibrations can easily be transferred between sensors.

### **2.2 Calibration inside the control system**

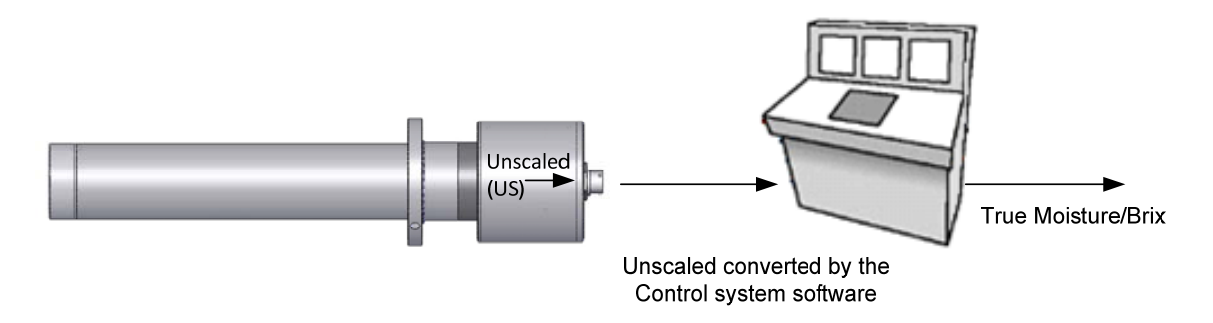

#### **Figure 22: Calibration inside the control system**

The advantages of calibrating inside the control system are:

- Direct calibration without the need for an additional computer or RS485 adapter.
- No need to learn how to use additional software.
- If it is necessary to replace the sensor, a replacement Hydronix sensor can be connected and valid results obtained immediately without connecting the sensor to a PC to update the material calibration.
- It is possible to have multiple calibrations to handle different materials in the same installation.

## **3 Moisture (Linear) Calibration**

The sensor reading for measuring moisture in most materials is linear. Therefore a calibration line exists which is similar to the one shown below.

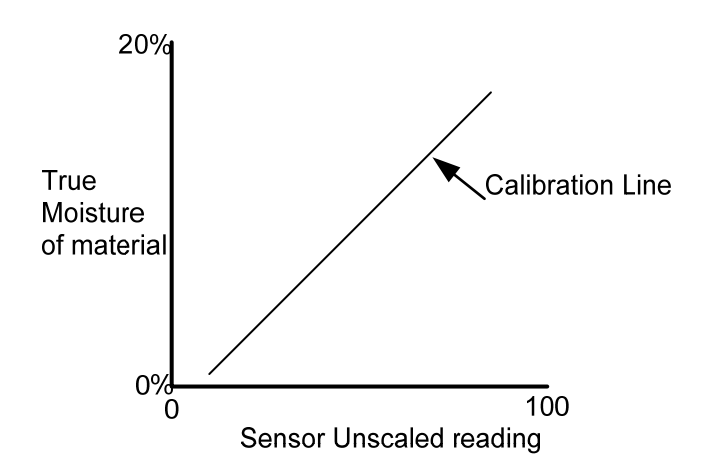

**Figure 23: Calibration Line example** 

The equation of the calibration line is defined by a slope (B) and offset (C). An SSD input field is also given which allows a second offset to allow for the difference between total moisture and free moisture if needed. These values are the calibration coefficients and can be stored inside the sensor if required. Using these coefficients the conversion to moisture % is:

Moisture % = **B** x (Unscaled reading) + **C** – **SSD**

To determine the calibration line, a minimum of two points are required. Each point is derived by flowing material over the sensor and finding the sensor's Unscaled reading, at the same time taking a sample of material and drying to find its true moisture content. This gives 'Moisture' and 'Unscaled' which can be plotted on a graph. With at least two points, a calibration line can be drawn.

There are international standards for testing and sampling that are designed to ensure that the moisture content derived is accurate and representative. These standards will define accuracy of weighing systems and sampling techniques in order to make the samples representative of the flowing material. For more information on sampling please contact Hydronix at support@hydronix.com or refer to your particular standard.

## **3.1 Saturated Surface Dry (SSD) Coefficients for Free Moisture Content**

In practice it is only practicably possible to obtain oven dried moisture (total moisture) values for calibration purposes. If a free moisture value is required it is necessary to take into consideration adsorbed water within the material.

#### **Adsorbed water + Free moisture = Total moisture**

The SSD Coefficient used in Hydronix procedures and equipment is a value that relates to the water absorption properties of the material, sometimes referred to as the Water Absorption Value (WAV). This value is determined by more complex means than oven drying and may usually be obtained from the material supplier. In the Hydro-Com calibration settings for the sensor the user may choose to enter the Water Absorption Value into the SSD Coefficient box to obtain a free water moisture % value.

The WAV (SSD) relates to the properties of the oven dry material and does not change. It is treated as an offset in the calibration. Figure 24 shows a typical calibration line (Total moisture) that has been offset using the SSD coefficient set at 5% (Free Moisture).

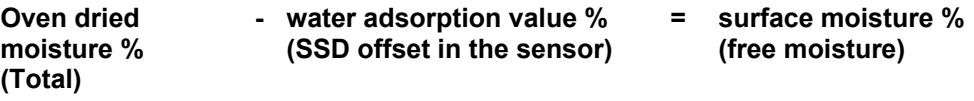

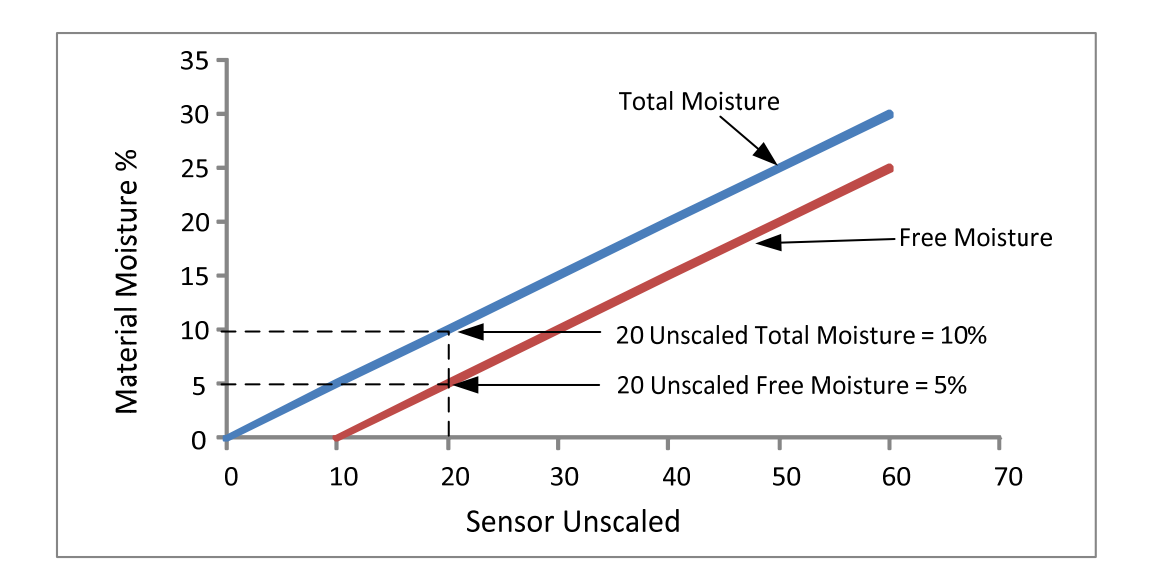

#### **Figure 24: Calibrations using the SSD coefficient**

#### **3.2 Hints and safety**

- Wear safety glasses and protective clothing to guard against expulsion of material during the drying process.
- Do not attempt to calibrate the sensor by packing material on the face. The readings obtained will not be representative of those from a real application.
- Whilst recording the sensor Unscaled output, always sample where the sensor is located.
- Average the sensor's readings using the inbuilt averaging facility. Where available use the digital input. If no input is available use Hydro-Com to control the averaging.
- Ensure the sensor sees a representative sample of material.
- Ensure a representative sample is taken for moisture testing.

*NOTES: For full instructions on using Hydro-Com, refer to the Hydro-Com User Guide (HD0273). In order to record all calibration data a sample record sheet is included in Appendix B. The same principles apply with or without using Hydro-Com when calibrating.* 

#### **3.3 Sensor Settings**

*Sensor settings are configured using Hydro-Com, available free from the Hydronix web site www.Hydronix.com. See the Hydro-Com user guide HD0273 for full instructions.* 

- If the sensor is installed with the digital input wired into the control system then the digital input should be set to Average/Hold, set using Hydro-Com. When the process is running, the status should automatically change to 'Averaging' and when stopped it should show 'Hold'. The status can be checked using Hydro-Com.
- If the digital input is set to 'None' or 'Moisture/Temp', a Start Averaging button will be displayed alongside the average Unscaled value in the calibration section of Hydro-Com. This can be used to start and stop the averaging function.

## **3.4 Procedure**

- 1. Ensure Hydro-Com is running with the calibration page open.
- 2. Create a new calibration.
- 3. Select the correct sensor from the pull-down list in the sensor frame.
- 4. Start the material flowing past the sensor and start the averaging function if it is not automatically started, then take a sample. Enough material should be collected to obtain a representation of the material flowing past the sensor. Only take a sample while the sensor is averaging.
- 5. Stop the material flow and then return to the computer, stop the averaging if it is not automatic, and record the 'Average Unscaled' output, which should show the 'Hold' status.
- 6. Mix the collected sample and determine the moisture content of the material using the appropriate lab procedure. The sample should be split into 3 equal parts and lab test should be performed on each part.
- 7. If the results of the 3 samples differ by 0.3% moisture then one of the samples has not been analysed correctly and the test needs to be restarted.
- 8. Record the average moisture of the three samples in the calibration table. The 'Moisture' and 'Unscaled' values make up one calibration point. Tick this point to include the values in the calibration.
- 9. Repeat steps 4 8 for additional calibration points. It may be best to choose a different time of day or different time of the year to ensure a wide range of moistures are sampled.

A good calibration is one where the calibration points cover the complete working range of the material, and all points lie on, or near to, a straight line. If any calibration points are suspected to be wrong, then they can be excluded from calibration by deselecting their corresponding tick box. It is generally recommended that a spread of at least 3% will give the best results.

When the calibration is finished, update the new calibration coefficients to the correct sensor by pressing the 'Write' button. The B, C and SSD values in the sensor frame will then match those values in the calibration frame. The moisture % output from the sensor should represent true moisture of the material. This can be verified by taking further samples and checking the laboratory moisture against the sensor output.

## **3.5 Calculating the moisture content**

All calibrations in the user guide refer to the dry weight of the material.

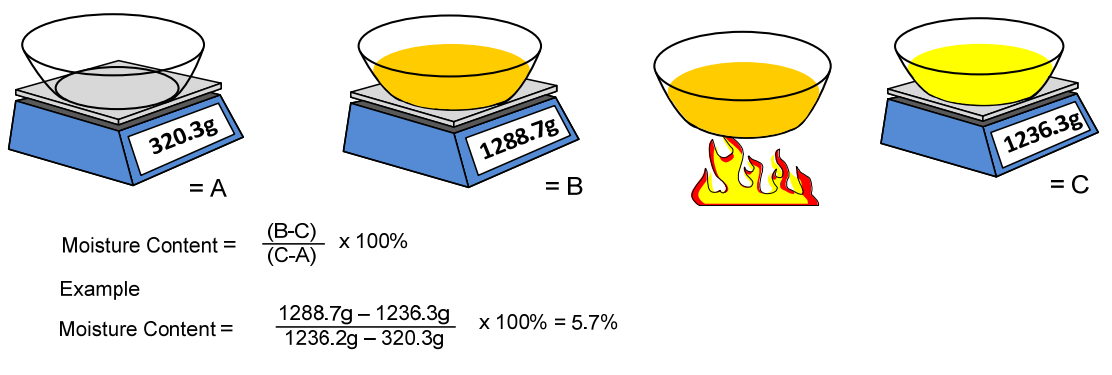

(Note that the moisture calculated here is based upon the dry weight.)

## **3.6 Good/bad moisture calibration**

A good calibration is made by measuring samples and taking readings over the full working moisture range of the material. As many points as practical should be made as more points provide higher accuracy. The graph below shows a good calibration with high linearity.

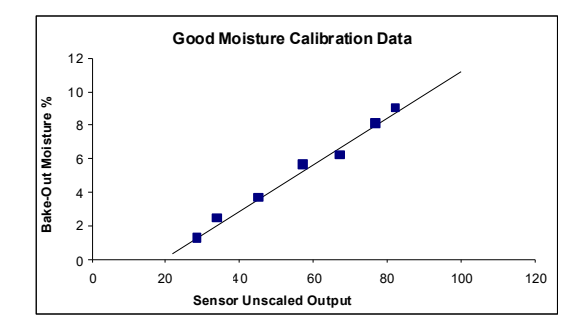

**Figure 25: Example of a good material calibration** 

Calibration inaccuracy is likely to result if:

- Too small a sample of material is used for measuring the moisture content.
- A very small number of calibration points are used (in particular 1 or 2 points).
- The sub-sample tested is not representative of the bulk sample.
- Samples are taken close to the same moisture content, like the calibration graph shown below (left). A good range is necessary.
- There is a large scatter in the readings as shown in the calibration graph below (right). This generally implies an unreliable or inconsistent approach to taking samples for oven drying or poor sensor positioning with inadequate material flow over the sensor.
- If the averaging facility is not used to ensure representative moisture reading for the entire batch.

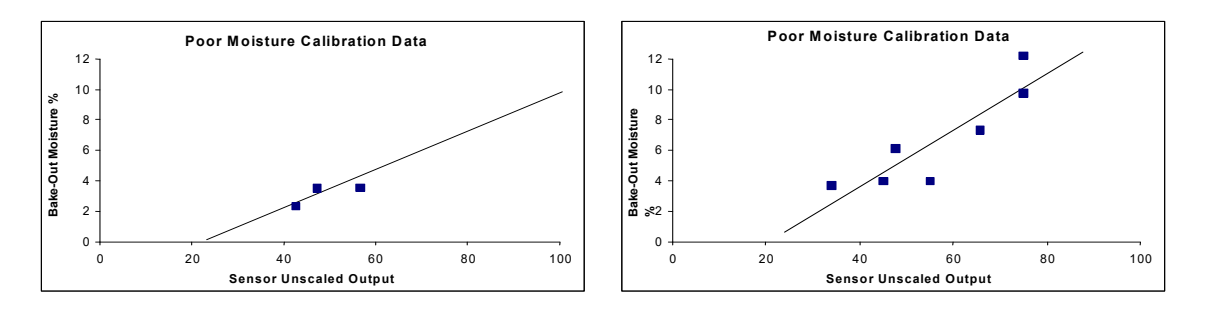

**Figure 26: Examples of poor material calibration points** 

## **4 Brix Calibration**

The Hydro-Probe SE has the ability to derive the Brix content of a liquid from the Unscaled value. This is a measure of the amount of dissolved solids that are in a liquid and is mainly used in the food industry.

The Brix calculation is different from the linear calculation used for moisture. To create a calibration line the following equation is used:

$$
Brix = A - B \cdot e^{(C \cdot us)} + D \cdot us^2
$$

where **us** is the Unscaled value from the sensor. This equation gives an exponential curve.

When using the sensors to measure Brix, the sensor must still be calibrated to the process being monitored. If Analogue Output 1 is set to output Brix then, when the Calibration button is pressed, the Brix calibration page will be displayed.

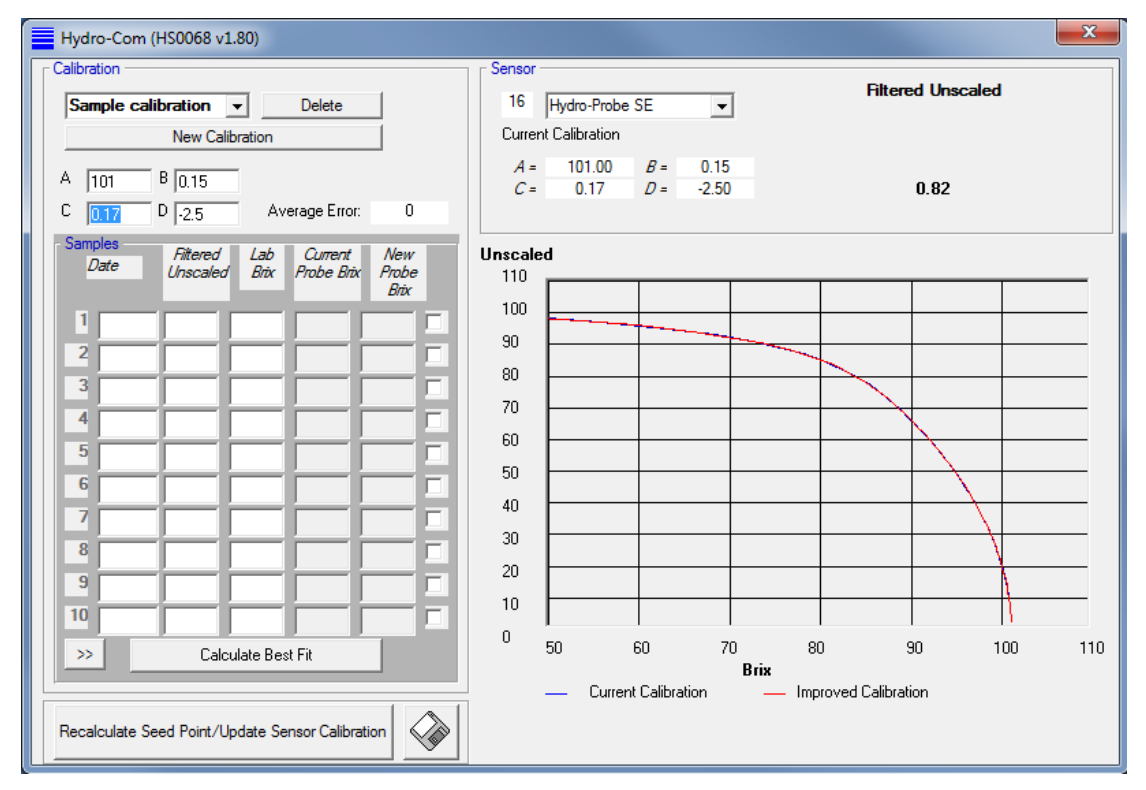

**Figure 27: Hydro-Com new calibration screen** 

To calibrate the sensor, a number of Unscaled values need to be correlated to their corresponding Brix value.

## **4.1 Add Sample Points**

The Unscaled reading has to be recorded whilst the process is running and a sample needs to be taken of the liquid that the sensor is measuring. The sample then needs to have the Brix content calculated in the laboratory and the results can be entered into Hydro-Com alongside the Unscaled reading.

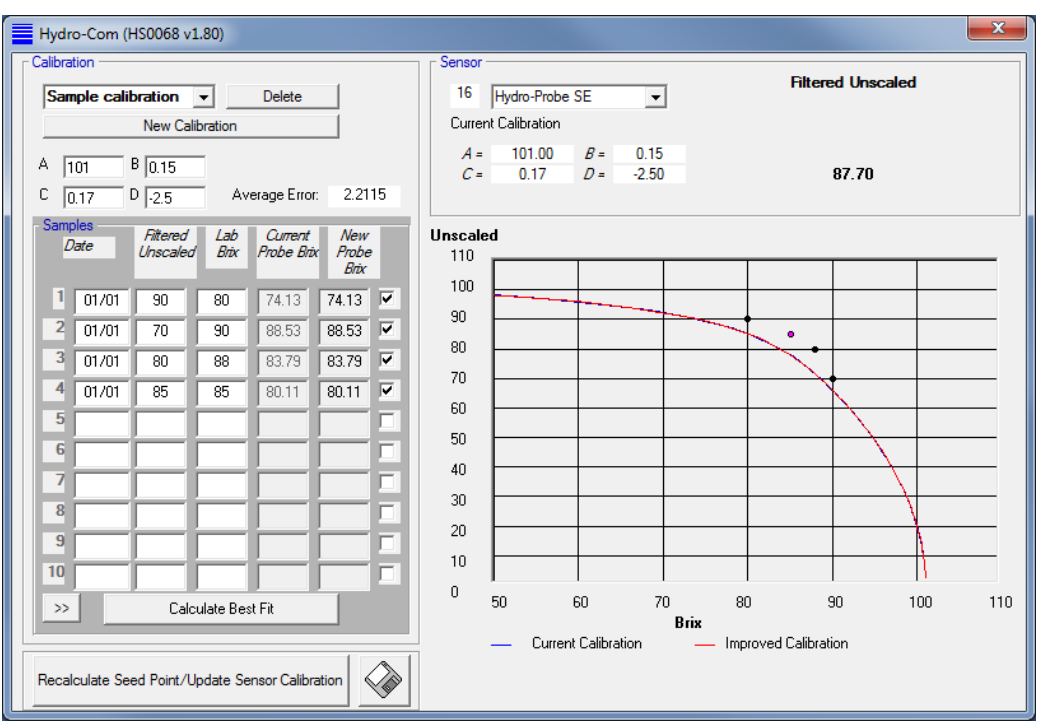

**Figure 28: Unscaled and Brix values entered into Hydro-Com** 

Once a number of points have been entered into the list (Figure 28), the "Calculate Best Fit" button should be clicked.

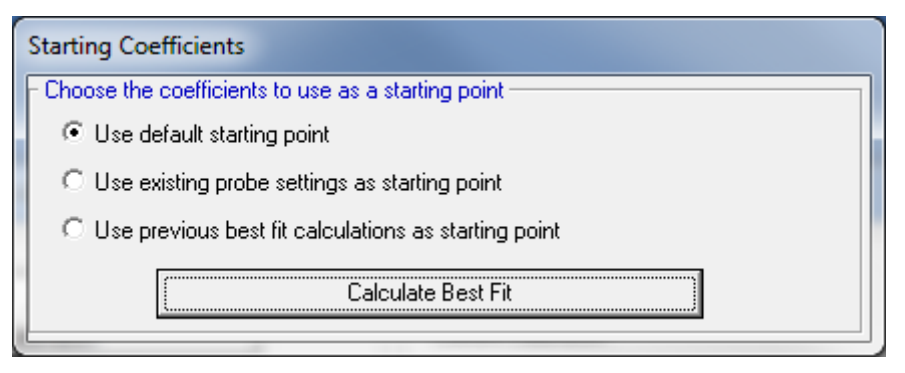

**Figure 29: Starting point selector** 

A pop-up menu (Figure 29) will display a choice of methods in which to calculate the line of best fit through your calibration points. Each method calculates the line of best fit slightly differently. Three methods are given to ensure that the best possible fit may be achieved. The most commonly used is, 'Use default starting point'. The other two methods may also be tried and the results viewed by eye (Figure 30).

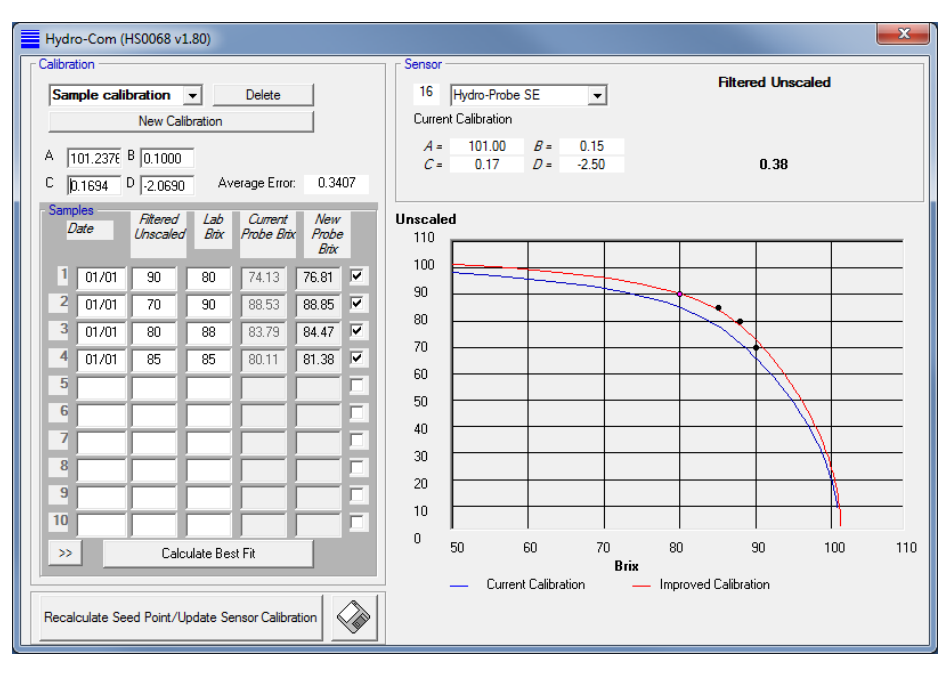

**Figure 30: Hydro-Com Brix calibration best-fit** 

Hydro-Com will calculate a line that tries to include all of the points entered. It displays the new line as a red line and the last line as a blue line (Figure 30).

If a point is a long way from the line, it is probable that an error was made during the sampling or laboratory process. The point can be ignored without removing it from the data set by unticking the box at the right hand side of the table.

When a calibration line has been calculated, it can be written to the sensor using the "Recalculate Seed Point/Update Sensor Calibration" button. Pressing this will display the following screen (Figure 31):

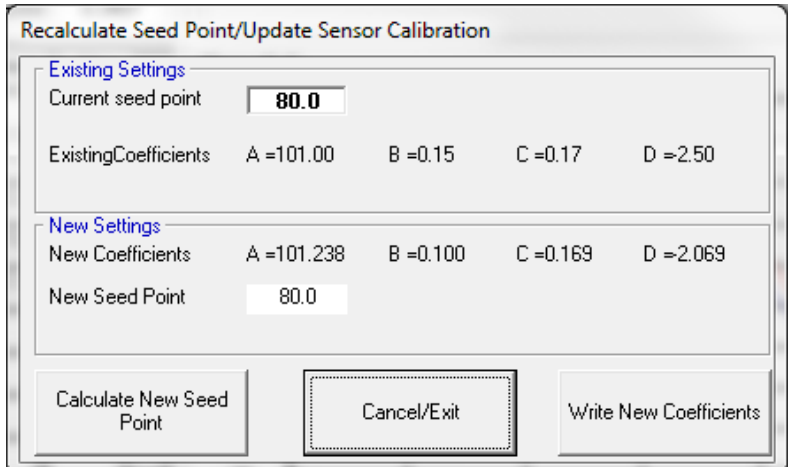

**Figure 31: Recalculate Seed point/Update sensor** 

## **4.2 Good/bad Brix Calibration**

A good Brix calibration is achieved by analysing the material over the working range. A good spread of points is necessary to provide higher accuracy.

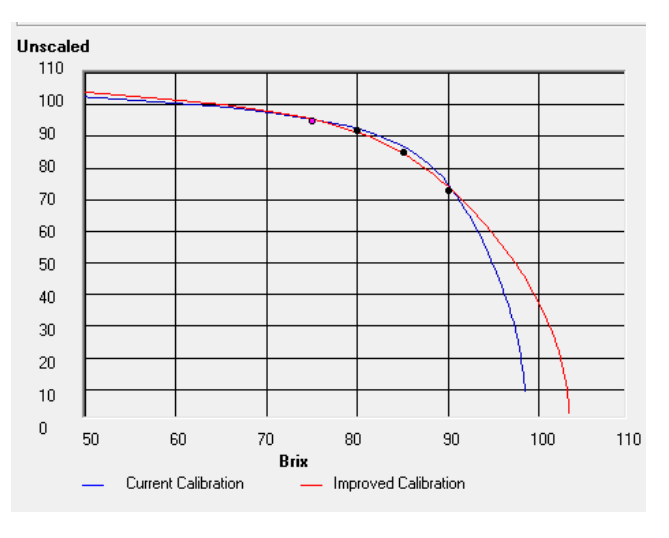

Figure 32 shows a good calibration will all points close to the best fit curve.

#### **Figure 32: Example of a good Brix Calibration**

Figure 33 is an example of a bad Brix calibration, this is evident as the points are not all close to the best fit curve.

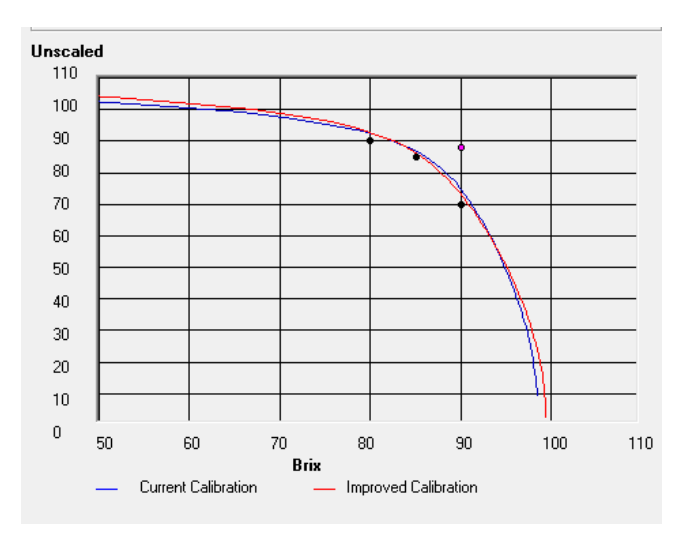

**Figure 33: Example of a bad Brix Calibration** 

### **4.3 Seed Point**

In processes that require a set target point to be indicated when reached i.e. to begin or end a process, this target (or Seed Point) will be set in terms of either an Unscaled value or Brix value dependent on how the sensor output is configured.

If simply using the un-calibrated Filtered Unscaled output then the target point is set at the desired Unscaled value, this will be highly repeatable from batch to batch.

If the sensor is calibrated to Brix, the Seed Point will need to be set in terms of a calibrated Brix value. In some applications it may be preferable to relate the target Brix value to a specific fixed Unscaled value. This is because the Unscaled value is the most precise measure and will remain constant regardless of any small calibration errors or adjustments of the calibration over time.

If the Brix calibration is adjusted, the current Brix Seed Point will no longer correctly correlate to the previous target point in terms of the Unscaled value.

If repeatability of the process in terms of an Unscaled measurement is required it is recommended to use the Seed Point function.

When using the Seed Point function the target Brix value is recalculated using the new calibration data to ensure that it corresponds to the previous calibrations Seed Point in terms of the Unscaled value. In this way, regardless of calibration adjustments, the correct Brix value Seed Point will always be shown in relation to the previous underlying target value in terms of Unscaled units.

### **4.4 Calculate New Seed Point**

This function can be used if the calibration of a sensor is being adjusted and a fixed point (The "seed" point) needs to be adjusted to fit the new calibration. It takes a known Brix value (entered into the Current seed point box when the original calibration was created) and converts it to the value it will be with the new calibration.

#### **4.5 Write New Coefficients**

This button writes the, currently displayed, calibration to the sensor enabling the sensor to output a Brix value.

*For full details on the use of Hydro-Com see user guide HD0273.* 

# **5 Quadratic calibration**

The Hydro-Probe SE is able to utilise a quadratic calibration function for use in the rare occasions where a material is non-linear. The equation used is show below:

Moisture % = A x (Unscaled value)<sup>2</sup> + B (Unscaled value) + C - D

## **5.1 Calibration Procedure**

To calculate the quadratic calibration coefficients it is necessary to use analytical software, such as Excel, to calculate the coefficients.

- 1. Ensure Hydro-Com is running with the calibration page open.
- 2. Select the correct sensor from the pull-down list in the sensor frame.
- 3. Start the material flowing past the sensor and start the averaging function if it is not automatically started, then take a sample. Enough material should be collected to obtain a representation of the material flowing past the sensor. Only take a sample while the sensor is averaging.
- 4. Stop the material flow and then return to the computer, stop the averaging if it is not automatic, and record the 'Average Unscaled' output, which should show the 'Hold' status.
- 5. Mix the collected sample and determine the moisture content of the material using the appropriate lab procedure. The sample should be split into 3 equal parts and the appropriate laboratory test should be performed on each part.
- 6. If the results of the 3 samples differ by more than 0.3% moisture then one of the samples has not been analysed correctly and the test needs to be restarted.
- 7. Take the average of the 3 laboratory samples
- 8. Record the 'Average Unscaled' value and the laboratory moisture result.
- 9. Repeat steps 4-9 until samples have been taken across the full working range of the material.
- 10. The 'average Unscaled' and lab results should be entered into analytical software to calculate the A, B and C coefficients plus the  $R<sup>2</sup>$  value. The coefficients should be calculated using a second order polynomial.
- 11. Once the coefficients have been calculated enter the A, B and C Values into Hydro-Com. Select the sensor on the main screen (Sensor Tab) and select the configuration tab. The A, B and C values are entered in the Material Calibration section (Figure 34). Once completed select 'Write' to update the sensor (Ensure that the correct sensor is displayed at the top of the screen in red).

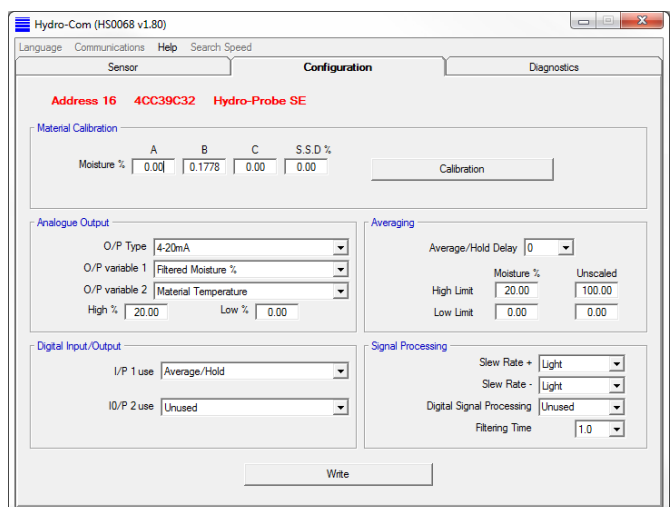

**Figure 34: Hydro-Com Configuration Tab** 

## **5.2 Good/Bad Quadratic Calibrations**

A good calibration is made when the calibration samples are taken over the working range of the material. As many points as possible should be taken to provide higher accuracy. Figure 35 is an example of a good calibration. All of the points are close to the curve and there is a good spread in the points covering the full moisture range of the material.

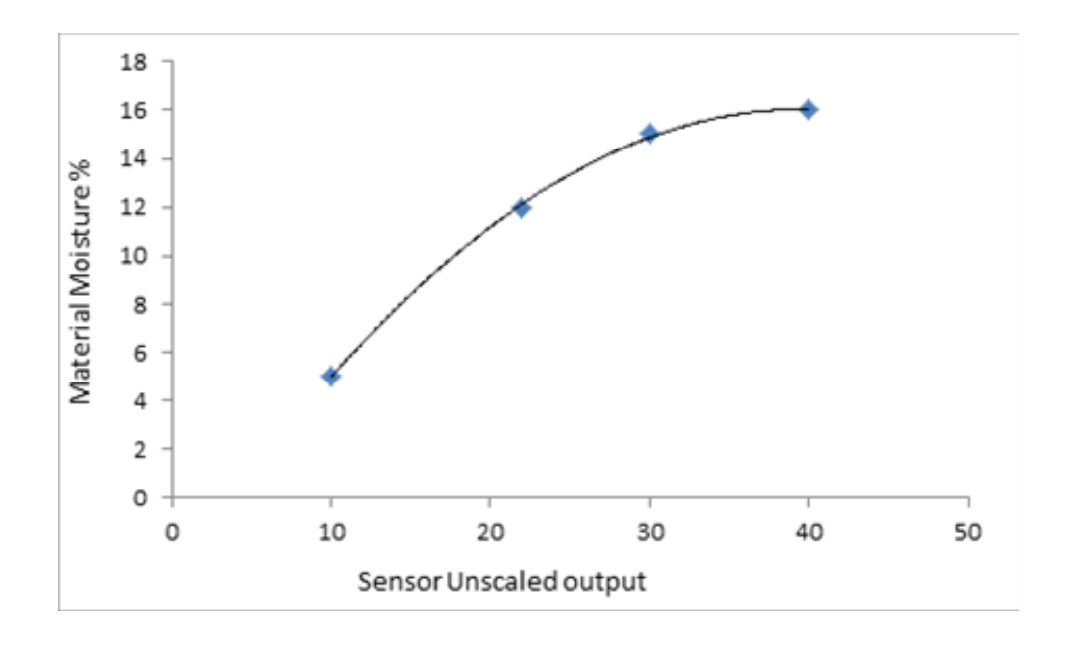

**Figure 35: Example of a good quadratic calibration** 

Figure 36 shows examples of poor calibrations. It is evident that in the left hand calibration graph all of the points are not close to the curve fit and this indicates that there are possible sampling and laboratory errors. This calibration would need to be completed again.

On the right hand graph the points are very close indicating a small spread in moisture % of the samples. This calibration requires additional calibration points to increase the spread and to improve the accuracy.

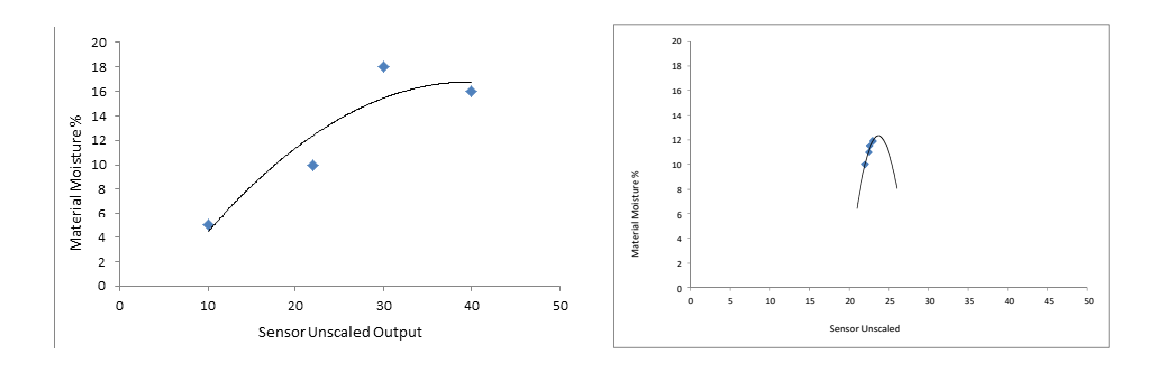

**Figure 36: Examples of bad quadratic calibrations** 

- *Q: Hydro-Com doesn't detect any sensor when I press search.*
- A: If there are many sensors connected on the RS485 network, ensure that each sensor is addressed differently. Ensure the sensor is correctly connected, that it is powered from a suitable 15-30Vdc source and the RS485 wires are connected through a suitable RS232-485 or USB-RS485 converter to the PC. On Hydro-Com ensure the correct COM port is selected.

#### *Q: How often should I calibrate the sensor?*

- A: The sensor is a precision instrument and is designed to be entirely stable across the temperature and pressure parameters specified for the sensor in the Technical Specification (Chapter 8). Once a good calibration has been determined it is not necessary to re-calibrate the sensor under normal circumstances. It is recommended to periodically check the validity of the calibration and in the event of there being a fluctuation in the properties of the material an adjustment to the calibration may be required
- *Q: If I have to exchange the sensor in my process do I have to calibrate my new sensor?*
- A: Normally no, assuming the sensor is mounted in exactly the same position. Write the calibration data for the material to the new sensor and the moisture readings will be the same. It is recommended to verify the calibration by taking a sample as shown in Chapter 5, and checking this calibration point. If it lies near to or on the line then the calibration is still valid. Preferably this test should be conducted at two or three points across the working moisture/brix range.
- *Q: If I change the material I am using, do I need to recalibrate?*
- A: It is recommended to verify the calibration by taking a sample as shown in Chapter 5 and checking this calibration point. If it lies near to or on the line then the calibration is still valid.
- *Q: What output variable should I set my sensor to?*
- A: This depends on whether the calibration is stored in the sensor or the batch controller, and if the digital input is used for batch averaging (see Analogue output setup page 25).
- *Q: There seems to be a scatter in the points I have made in my calibration, is this problem and is there something I can do to improve the calibration result?*
- A: If you have a scattering of points through which you are trying to fit a line, then there is a problem with your laboratory test. Ensure the sensor is mounted properly in the flow. For moisture calibrations use an 'Average Unscaled' value for your calibration. The averaging period can be set either with the 'Average/Hold' input, or using 'Remote Averaging'. See Hydro-Com User Guide (HD0273) for more information.
- *Q: The sensor readings are changing erratically or not consistent with the changes in moisture in the material. Is there a reason for this?*
- A: A cause of erratic readings may be the build-up of material on the sensor measurement surface during the measurement period. This may cause the sensor output to remain static for a period of time and to then abruptly change if the material begins to flow. For granular or flowing materials check that the flow is consistent and that there is no build-up of material on the sensor.
- *Q: Does the angle of the sensor affect the reading?*
- A: A small change in the angle of the sensor to the flow of a granular material will have a negligible effect on the reading, however a larger change (>5 degrees) can affect the readings. This is due to a change in the compaction or density of the material as it meets the measurement surface. When temporarily removing or replacing the sensor the angle of the sensor should be marked and the subsequent installation should adopt the same angle.
- *Q: Why does the output read negative moisture or 101 Brix when the sensor is in air?*
- A: The Unscaled reading of the sensor will read 0 in air and 100 in water. The process of calibrating the sensor equates Unscaled values to a moisture or Brix value. A totally dry material will register a number of Unscaled units on the sensor, due to its electrical properties.

If during the calibration process a calibration gradient is produced that indicates that the material when totally dry will have an Unscaled value of 8 this will result in a negative moisture/Brix value when the sensor is in air and the Unscaled value drops to zero.

The Calibrated output is only valid whilst the sensor is exposed to the material.

- *Q: What is the maximum length of cable I can use?*
- A: See Chapter 8 Technical Specification.

The following tables list the most common faults found when using the sensor. If you are unable to diagnose the problem from this information, please contact Hydronix technical support. support@hydronix.com

# **1 Symptom: No output from sensor**

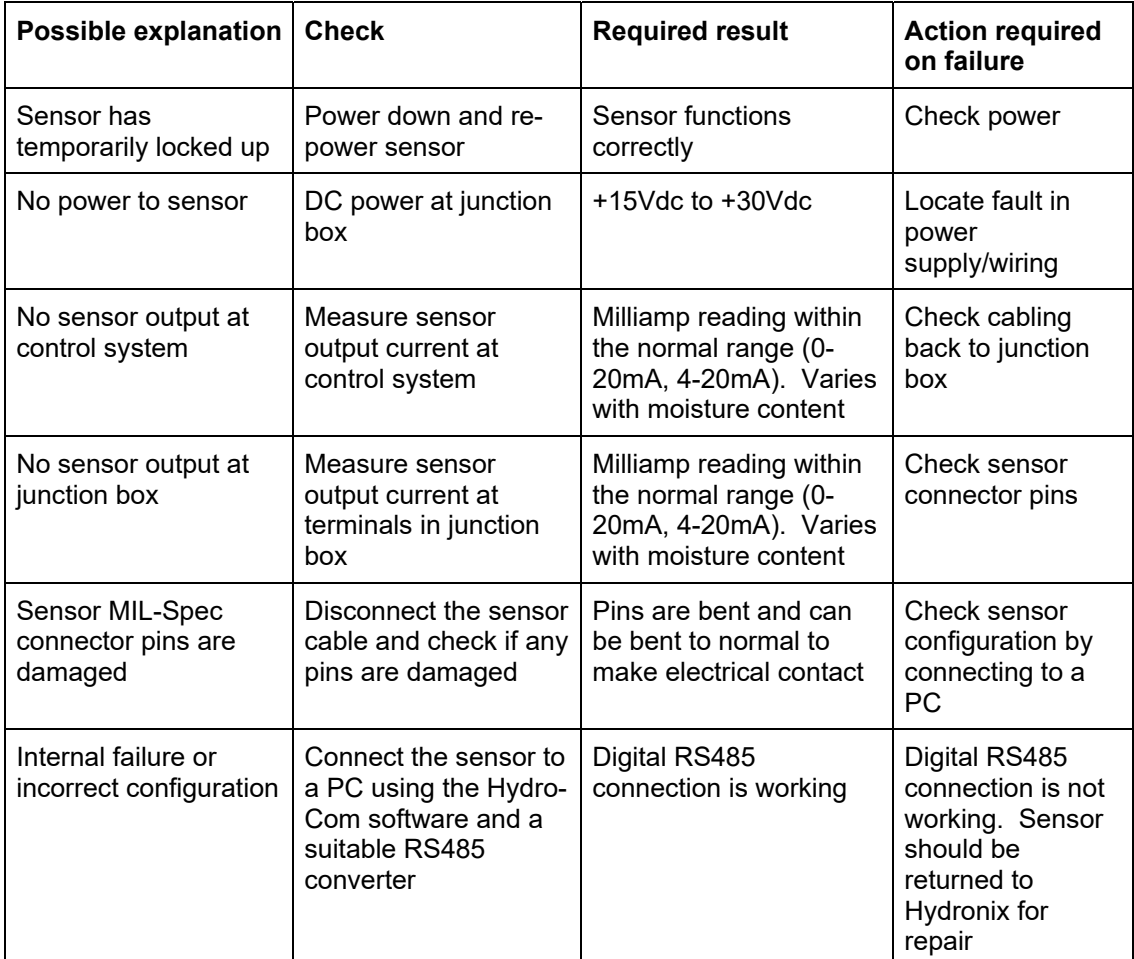

# **2 Sensor output characteristics**

A simple test can be performed to check the output from the sensor in air and with the hand.

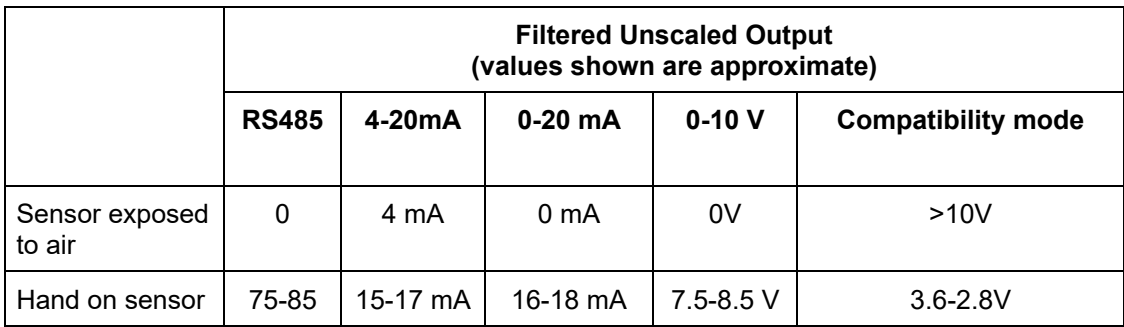

#### **Table 1: Output test values**

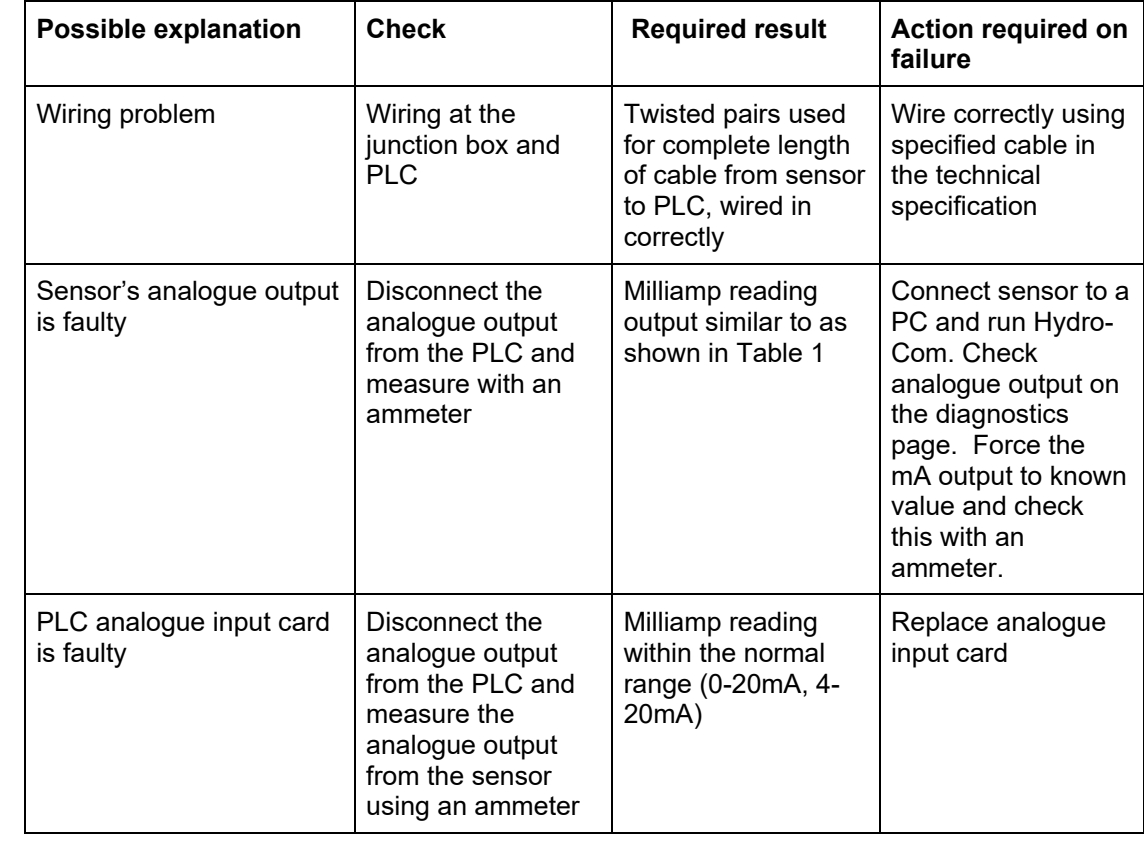

# **3 Symptom: Incorrect analogue output**

# **4 Symptom: Computer does not communicate with the sensor**

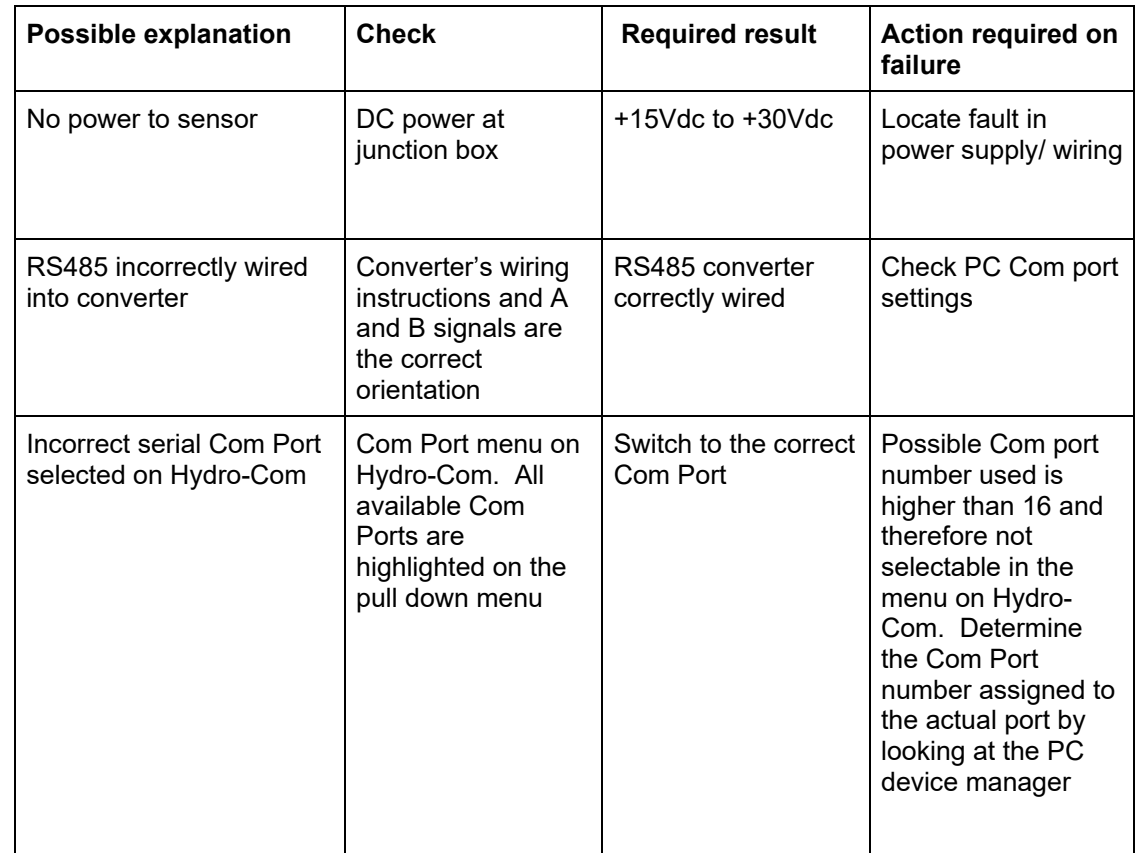

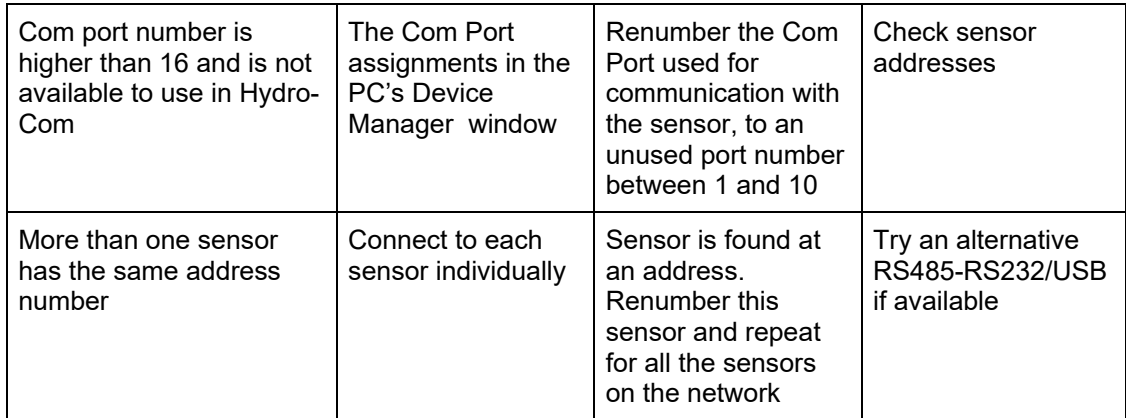

# **5 Symptom: Near constant material reading**

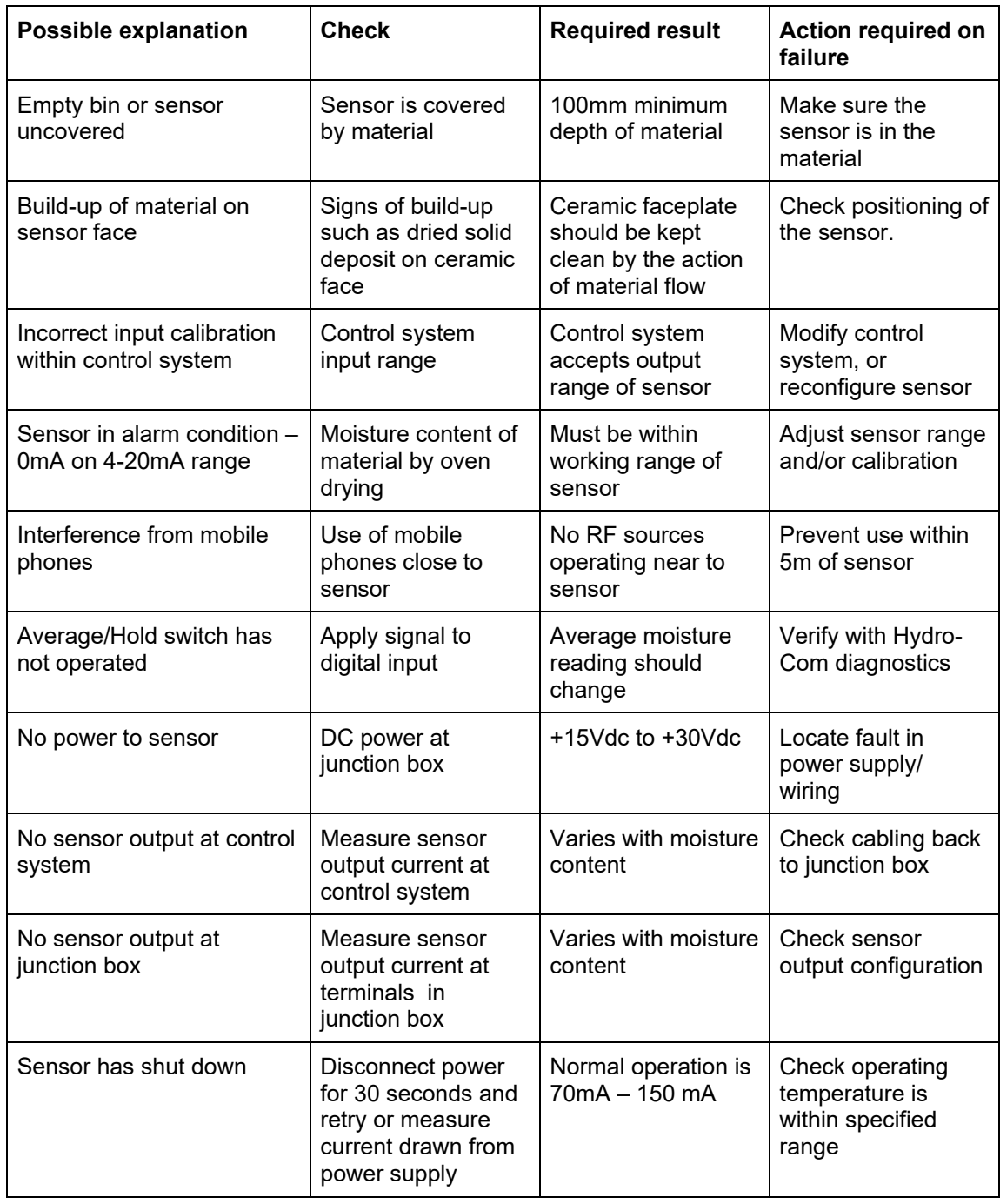

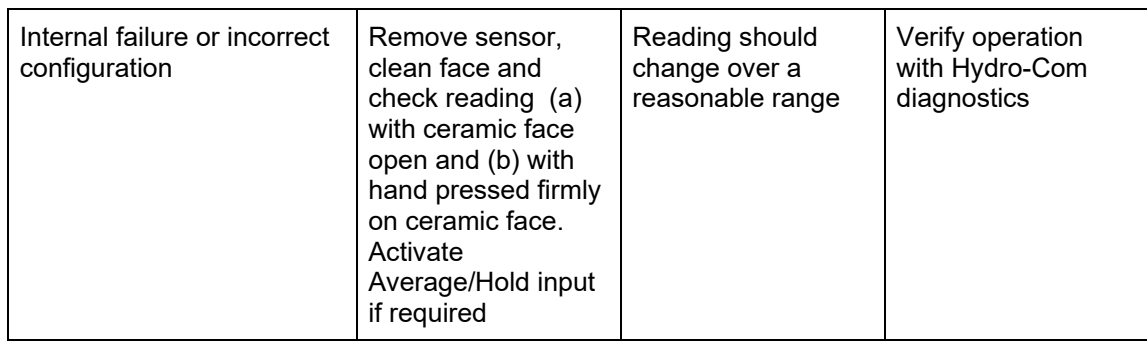

## **6 Symptom: Inconsistent or erratic readings that do not track material**

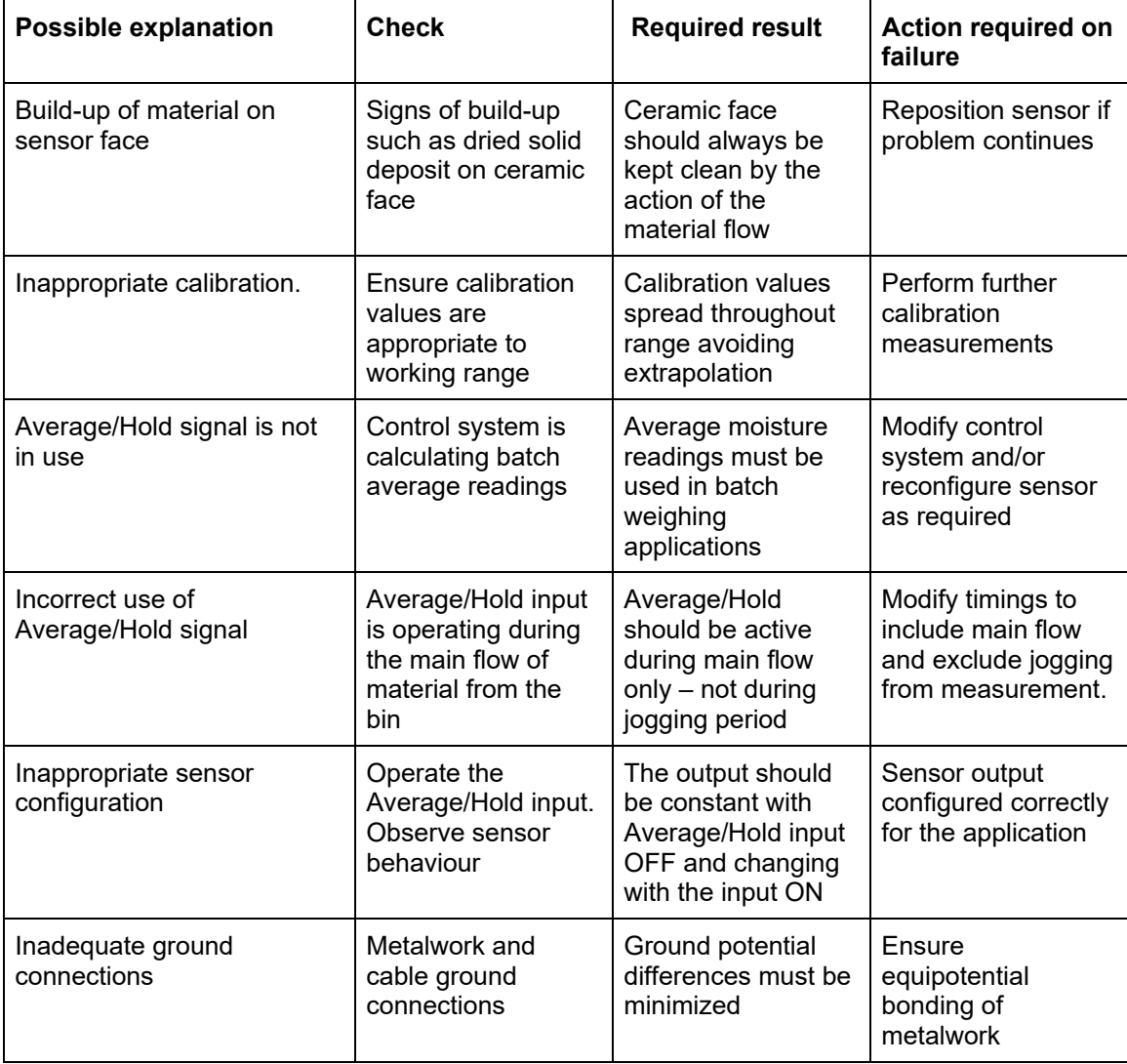

## **Chapter 8** Chapter 8 **Technical specification**

## **1 Technical Specification**

## **1.1 Dimensions**

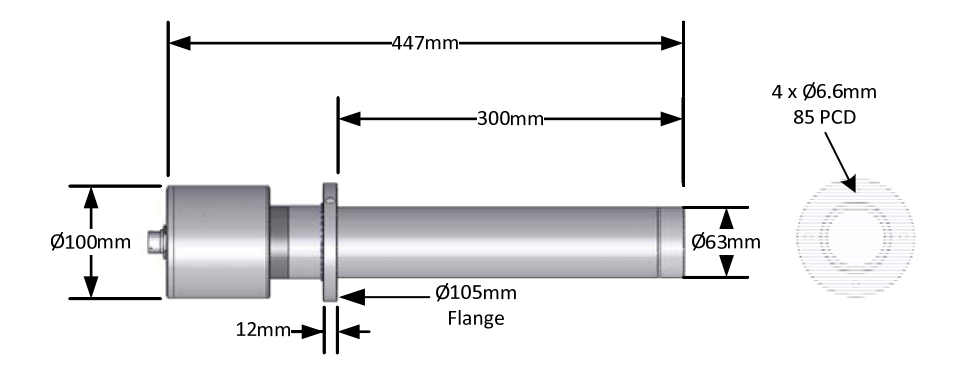

## **1.2 Construction**

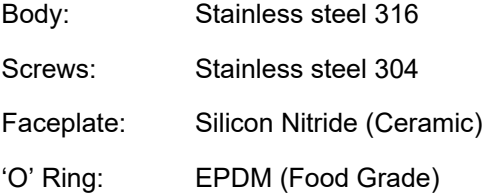

## **1.3 Penetration of field**

Approximately 75 -100mm dependent upon material

#### **1.4 Range of moisture**

For moisture in bulk materials the sensor will measure up to the point of saturation, typically 0- 20% for most materials.

For Brix, the sensor will measure between 101 Brix and approximately 50 Brix

### **1.5 Operating temperature range**

Faceplate: 0 – 100°C (32 - 212°F)

120°C (248°F) for short periods (i.e. clean in place cycles)

Electronics:  $0 - 60^{\circ}C$  (32 - 140°F). The sensor will not work in frozen materials

#### **1.6 Operating Pressure**

The Hydro-Probe SE will operate from 1 bar Vacuum to 5 bar pressure.

### **1.7 Power supply voltage**

15 - 30 VDC. 1 A minimum required for start-up (normal operating power is 4W).

## **1.8 Analogue output**

Two configurable 0 – 20mA or 4-20mA current loop outputs (sink) available for Unscaled, moisture, Brix and temperature. The sensor output may also be converted to 0-10Vdc using a 500ohm resistor.

## **1.9 Digital (serial) communications**

Opto-isolated RS485 2 wire port – for serial communications including changing operating parameters and sensor diagnostics. Contact Hydronix for read/write access to sensor parameters and values

### **1.10 Digital inputs**

One configurable digital input 15-30 V DC activation

One configurable digital input/output – input specification  $15 - 30$  V DC, output specification: open collector output, maximum current 500mA (over current protection required)

## **2 Connections**

### **2.1 Sensor cable**

Six pairs twisted (12 cores total) screened (shielded) cable with 22 AWG, 0.35mm2 conductors.

Screen (shield): Braid with 65% minimum coverage plus aluminium/polyester foil.

Recommended cable types: Belden 8306, Alpha 6373

500 Ohm resistor – The recommended resistor is an epoxy sealed precision resistor of the following specification: 500 Ohm, 0.1% 0.33W)

Maximum cable run: 200m, separate to any heavy equipment power cables.

## **2.2 Grounding**

The sensor body is connected to the cable shield. Ensure equipotential bonding of all exposed metalwork (see Chapter 3). In areas of high lightning risk, correct and adequate protection should be used. Contact Hydronix support for recommended lightning protection.

## **2.3 Emissions**

CE

EEC Declaration of Conformity

Electromagnetic Compatibility Directive 2004/108/EC

Appendix A Default parameters

The complete set of default parameters is shown in the table below. This applies to firmware version HS0089.

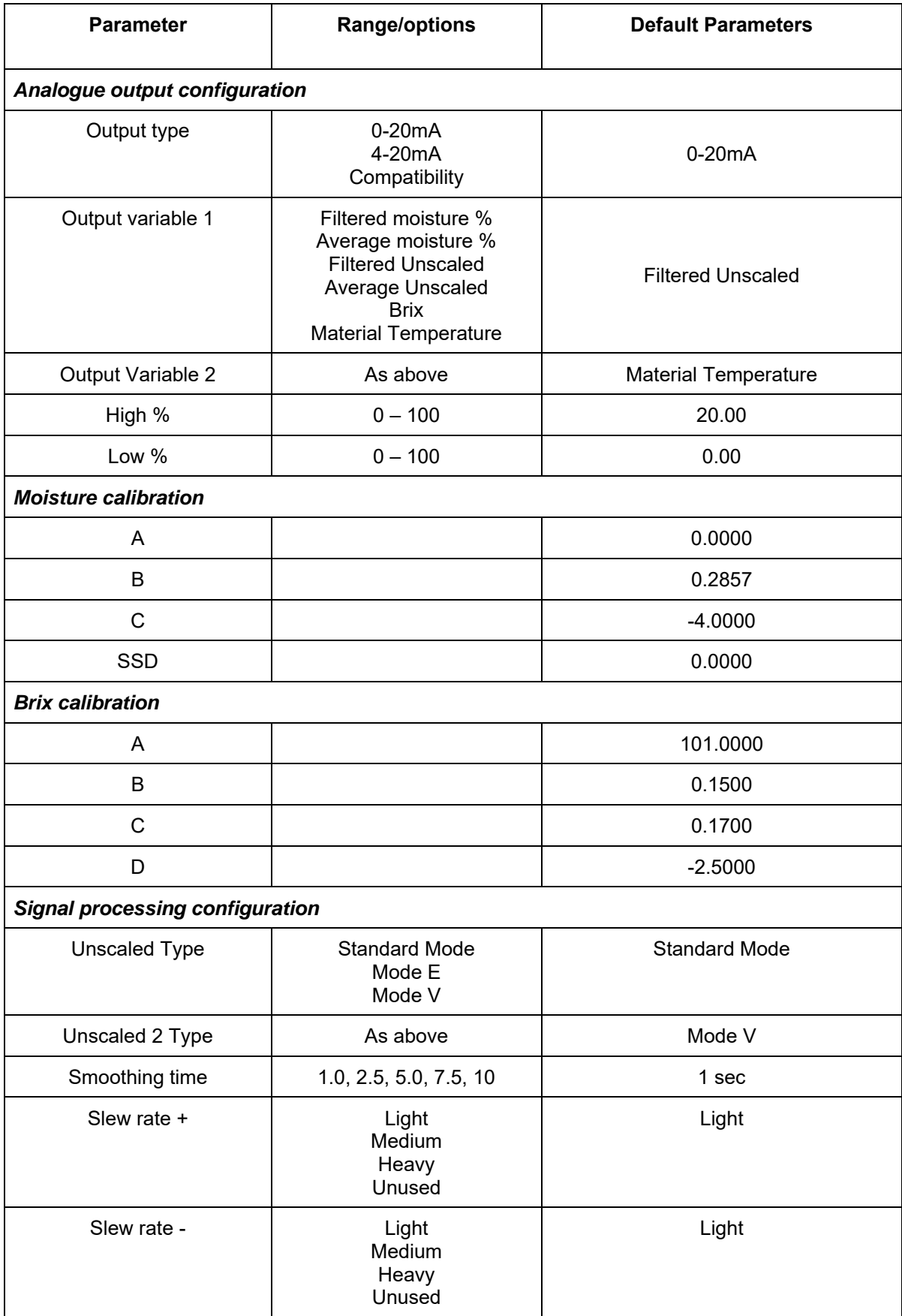

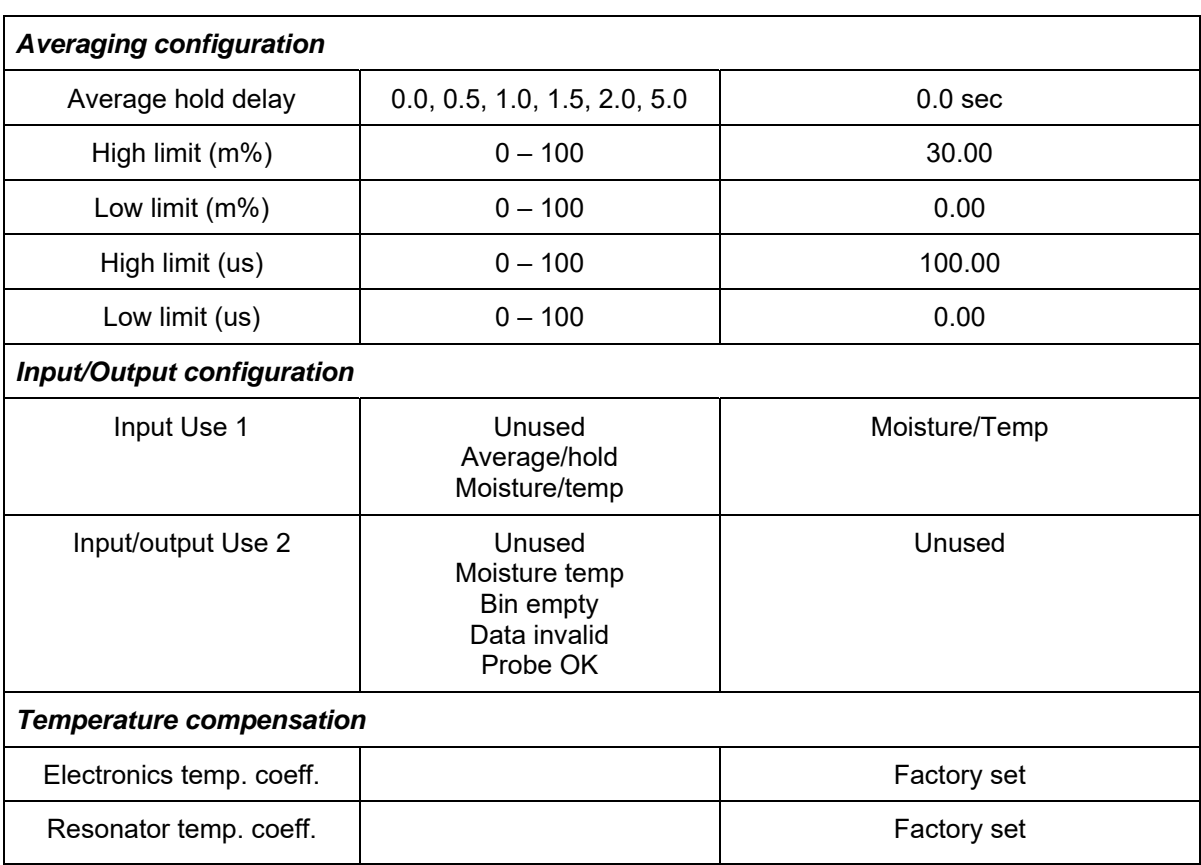

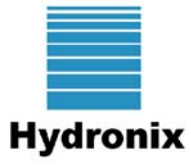

# *Moisture Calibration Record Sheet*

#### *Refer to Hydro-Com User Guide HD0273 for full calibration information.*

#### **Instructions:**

- Take a small sample of material where the sensor is located.
- Whilst taking samples read the Unscaled sensor output from the sensor.
- Record the sensor Unscaled reading, sensor moisture reading and lab moisture in the table below.
- Data may be used to recalibrate the sensor if there are consistent errors in moisture (>0.5%) between the current moisture output from the sensor and the lab moisture.

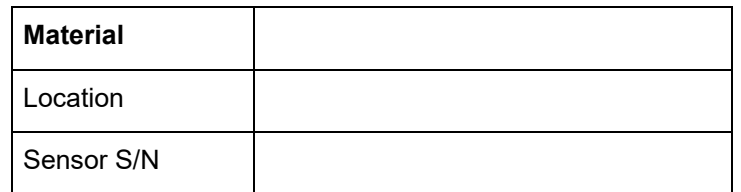

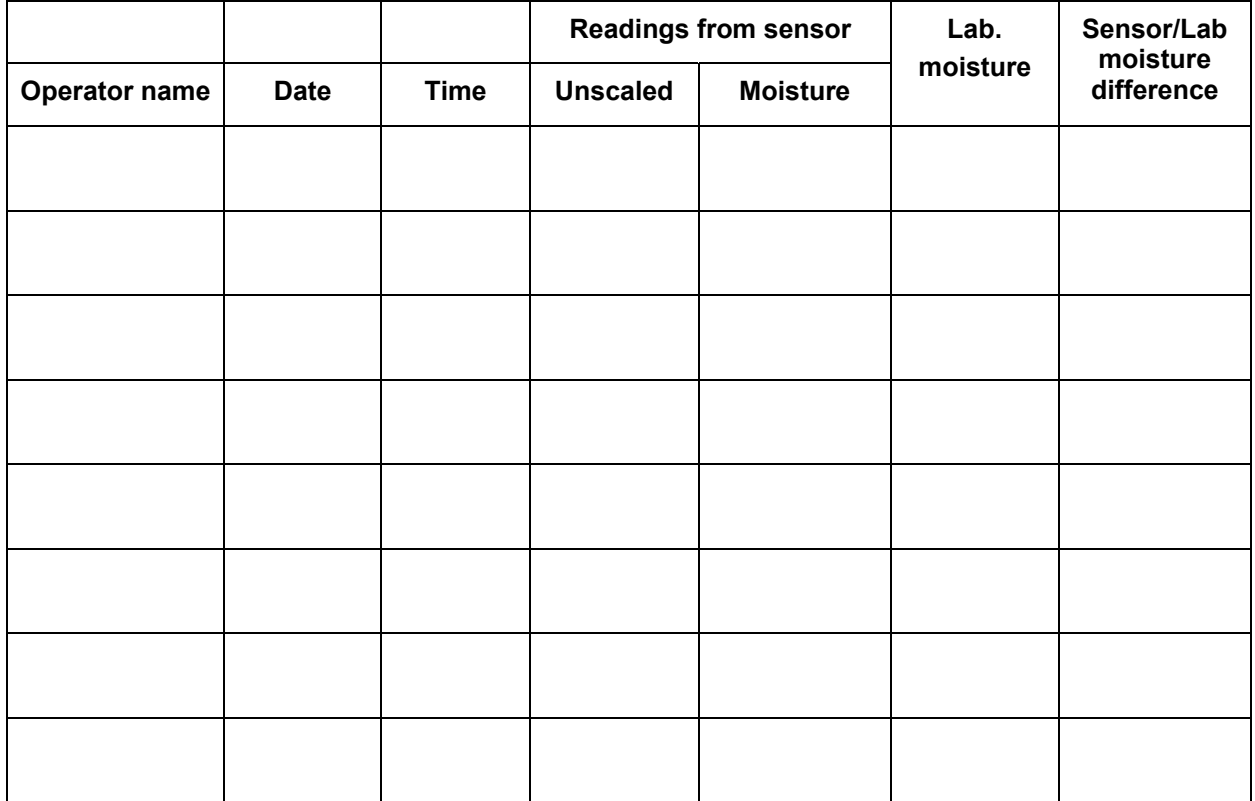

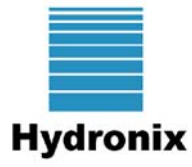

# *Brix Calibration Record Sheet*

#### *Refer to Hydro-Com User Guide HD0273 for full calibration information.*

#### **Instructions:**

- Take a small sample of material where the sensor is located.
- Whilst taking samples read the Unscaled sensor output from the sensor.
- Record the sensor Unscaled reading, sensor moisture reading and lab moisture in the table below.
- Data may be used to recalibrate the sensor if there are consistent errors in Brix between the current moisture output from the sensor and the lab Brix.

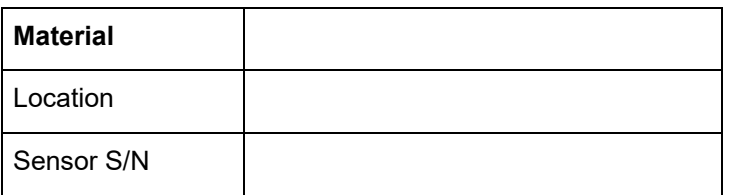

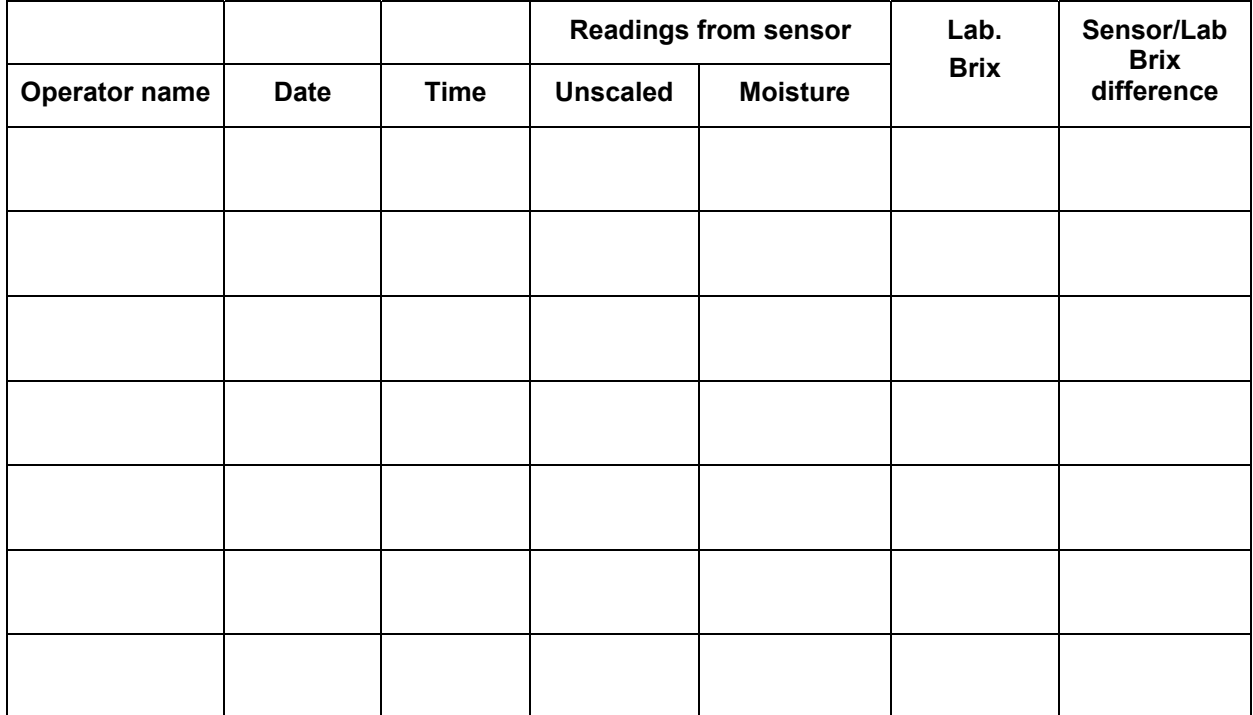

# **1 Document Cross Reference**

This section lists all of the other documents that are referred to in this User Guide. You may find it beneficial to have a copy available when reading to this guide.

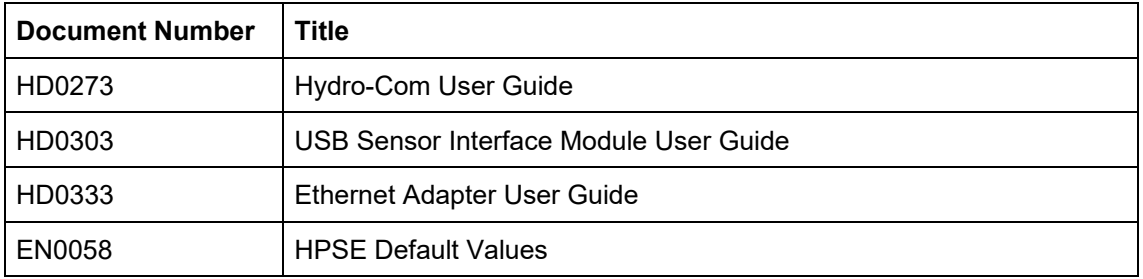

# **Index**

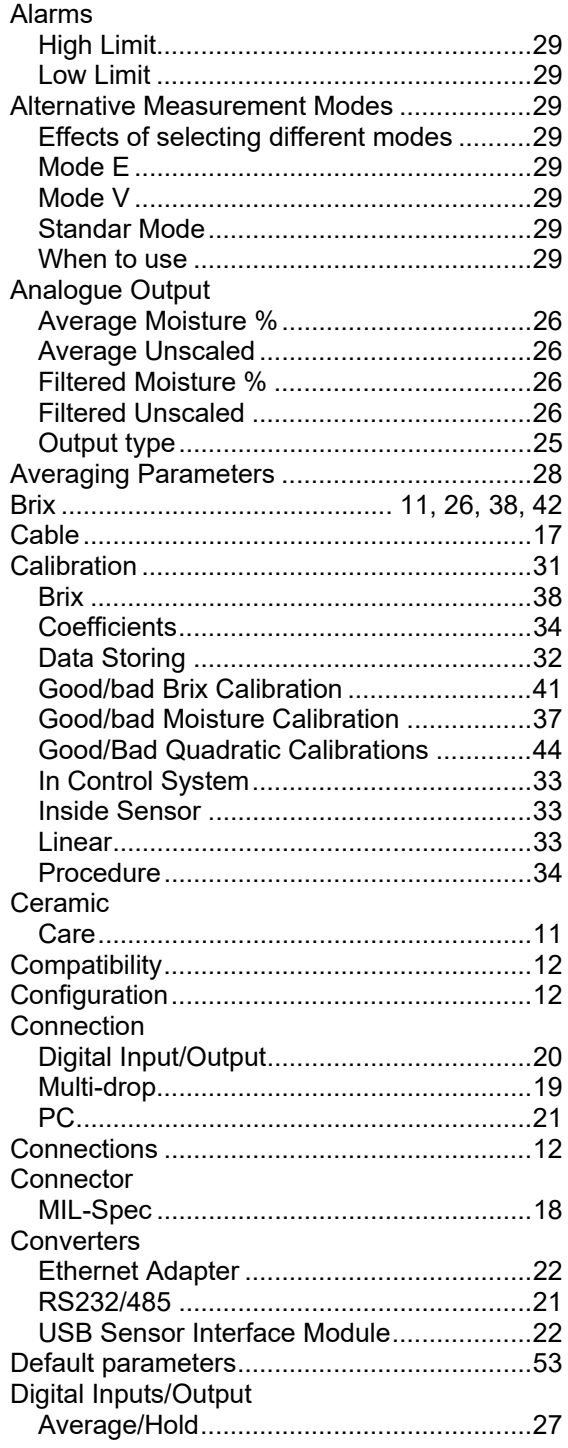

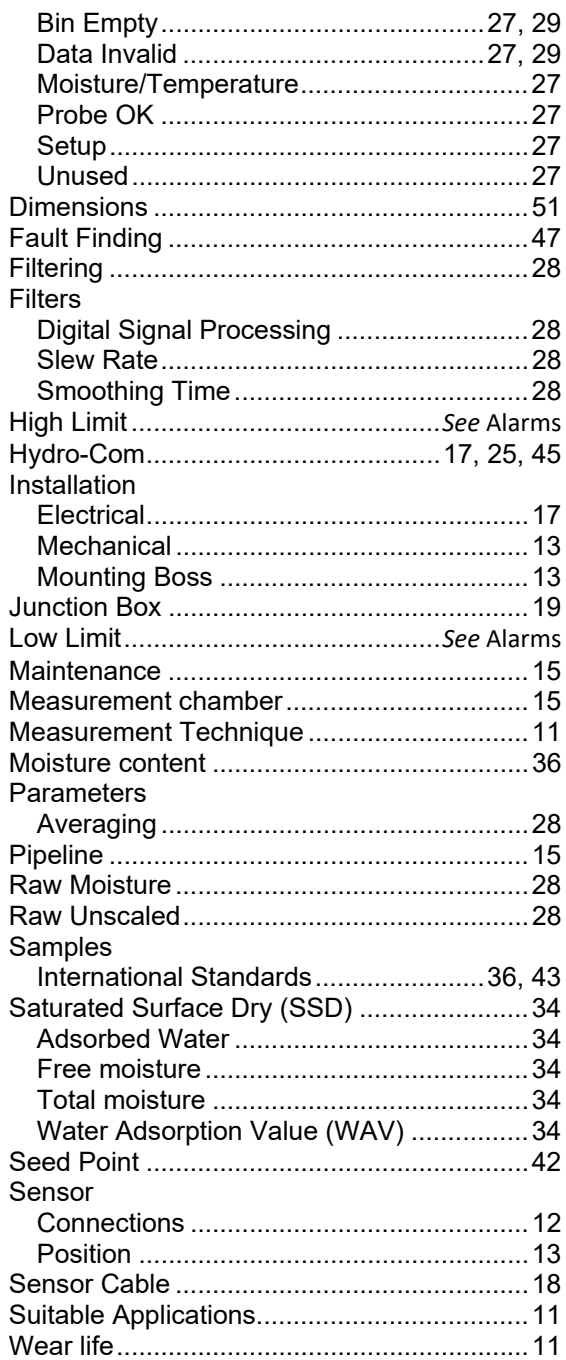